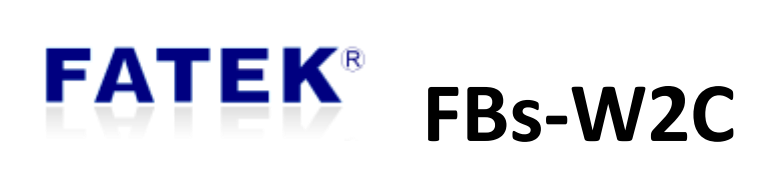

# Wi-Fi Communication Module

# **Category**

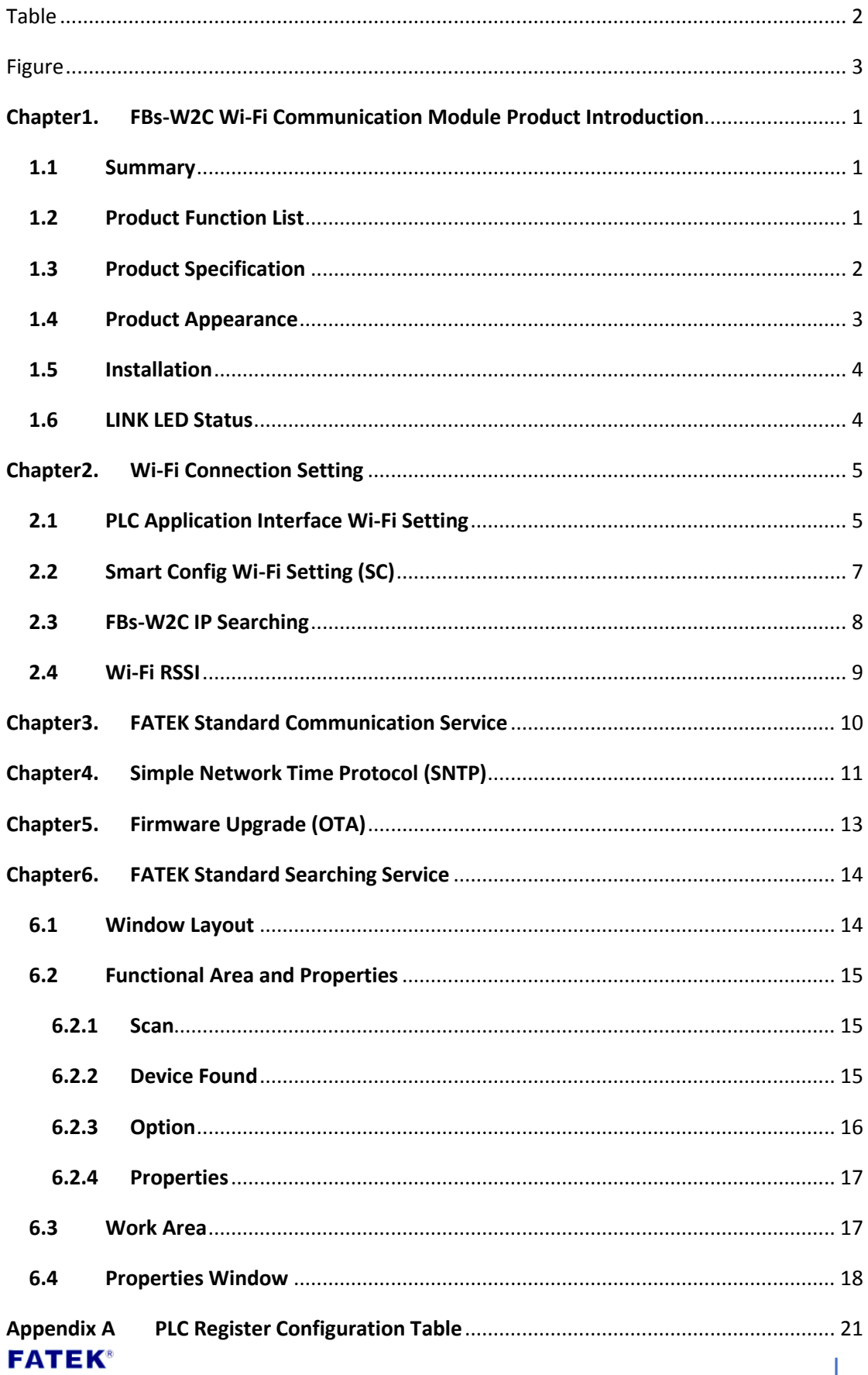

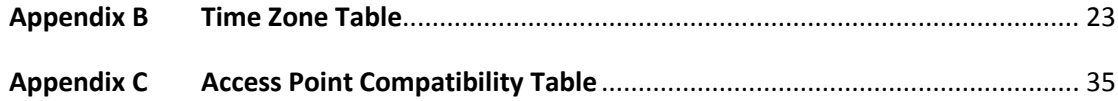

# **Table**

<span id="page-2-0"></span>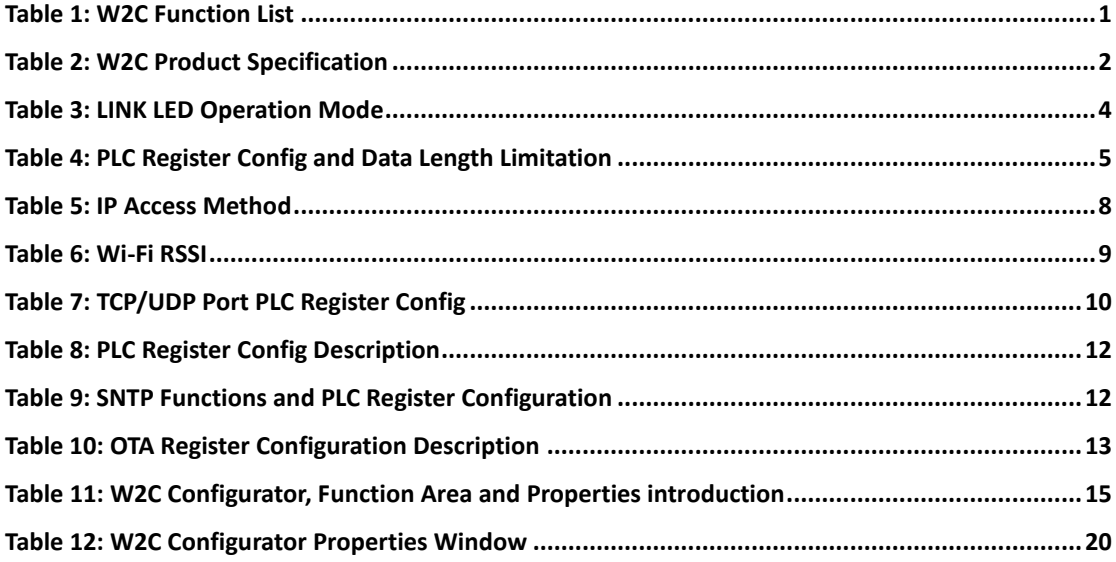

## **FATEK®**

# **Figure**

<span id="page-3-0"></span>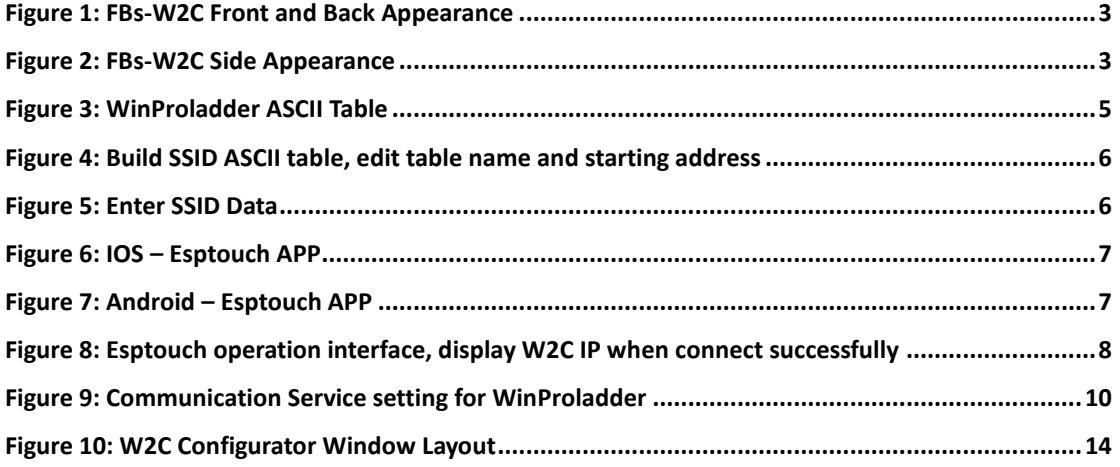

# $\blacksquare$

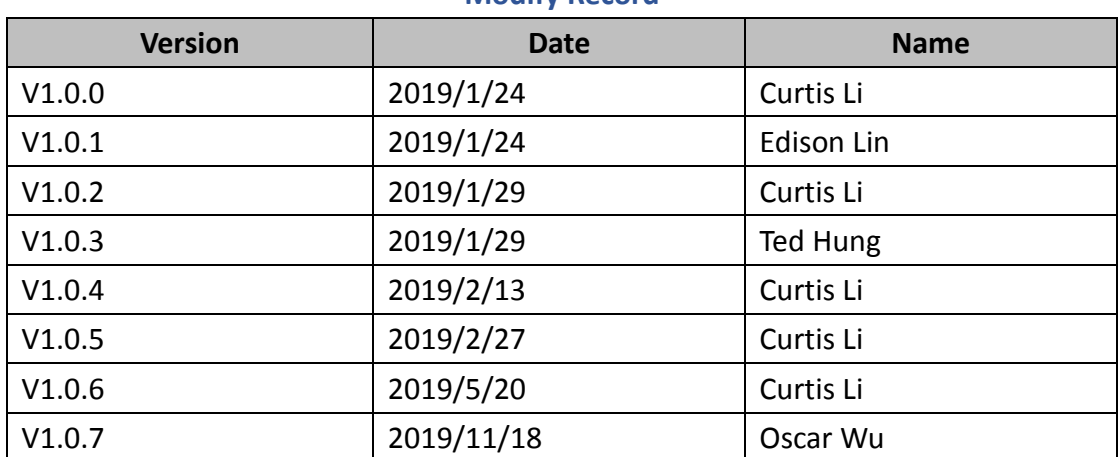

## **Modify Record**

# $\blacksquare$

# <span id="page-5-0"></span>**Chapter1. FBs-W2C Wi-Fi Communication Module**

## **Product Introduction**

#### **1.1 Summary**

<span id="page-5-1"></span>FBs-W2C is a Wi-Fi board plugged in the PLC, which enables wireless network transmission capability. In addition, as a wireless communication module, it supports Wi-Fi Station mode (STA mode) and needs to connect to router (AP). In order to make the W2C settings easier and more convenient, the Smart Config function is provided to allow users to easily connect to the router via the mobile app. This module breaks the traditional PLC only through wired transmission, and the use is no longer subject to the physical network route. It can make multiple PLCs establish connections through one AP at the same time. It is superior to the traditional wired way in turns of maintenance.

#### **1.2 Product Function List**

#### **Table 1: W2C Function List**

<span id="page-5-3"></span><span id="page-5-2"></span>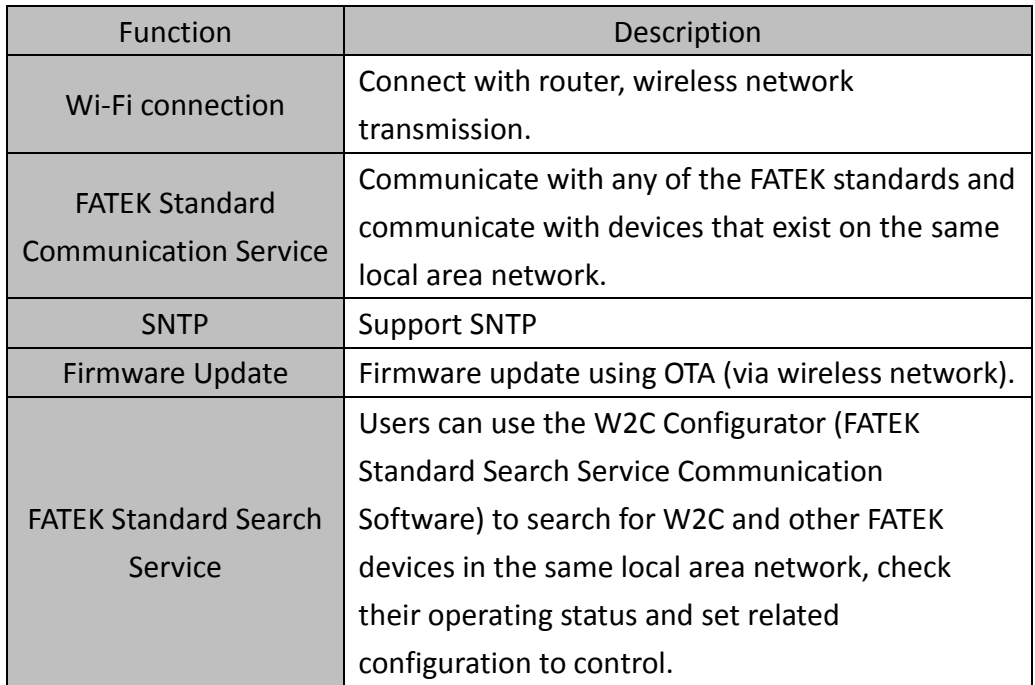

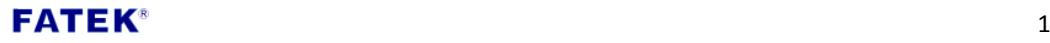

# **1.3 Product Specification**

<span id="page-6-0"></span>FBs-W2C supports Wi-Fi protocol IEEE 802.11 b/g/n and with frequency 2.4 GHz ~ 2.5GHz. Maximum TCP connections are up to 4.

<span id="page-6-1"></span>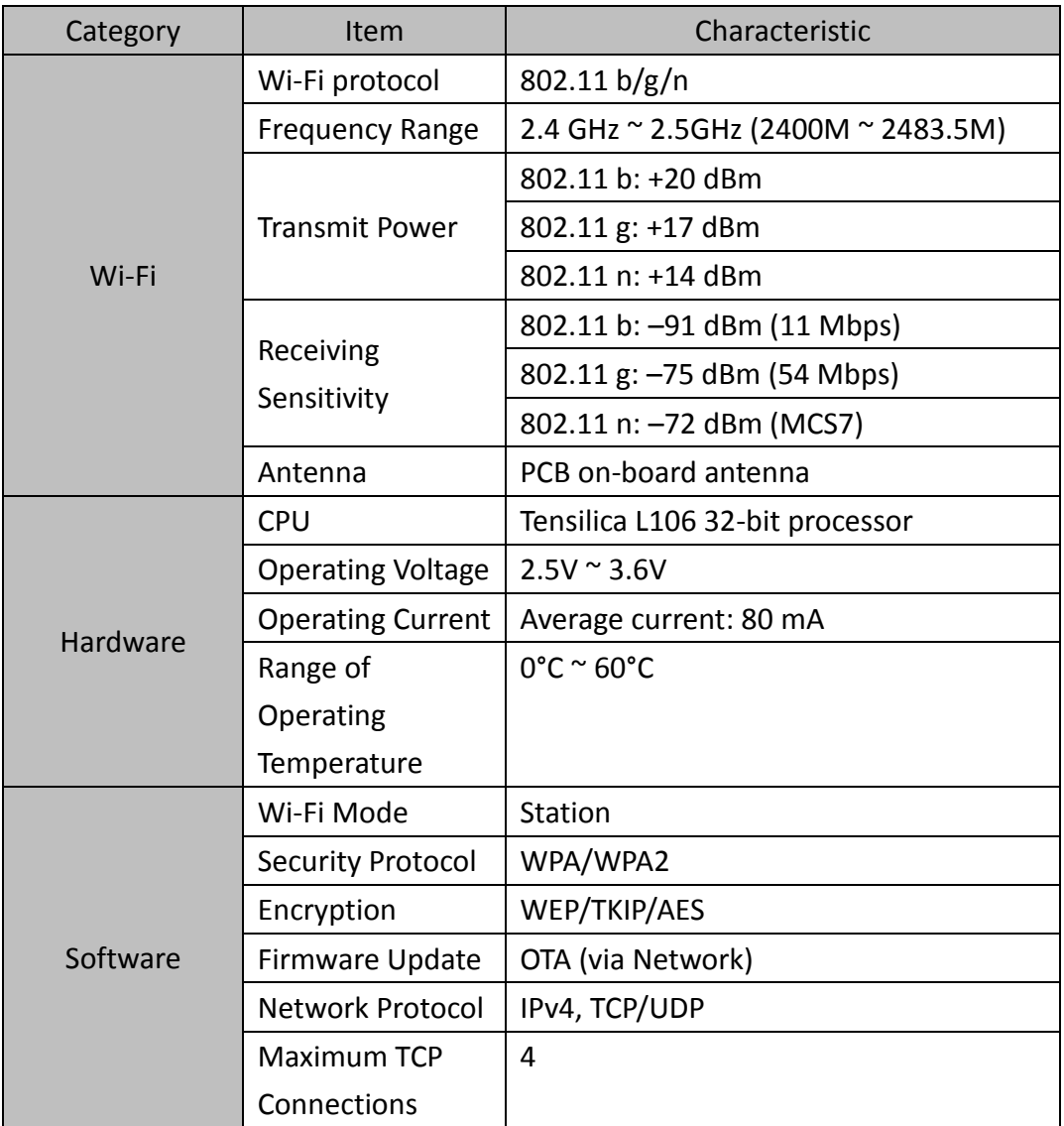

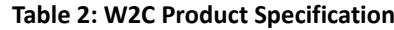

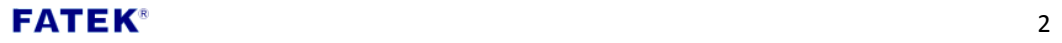

#### **1.4 Product Appearance**

<span id="page-7-0"></span> FBs-W2C Wi-Fi communication board appearance shown as **[Figure 1](#page-7-1)** and **[Figure](#page-7-2)  [2](#page-7-2)**, simply introduce as follow:

- ① LINK LED: Located below the Link label, display the operational status of W2C, such as connection, disconnection and firmware update, etc. For more LED status information please refer to **[1.6-LINK LED](#page-8-1)**.
- ② Mini Din Connector: Connector type of FBs-W2C Wi-Fi module, connect through port 0, with 4 pins and support RS232.

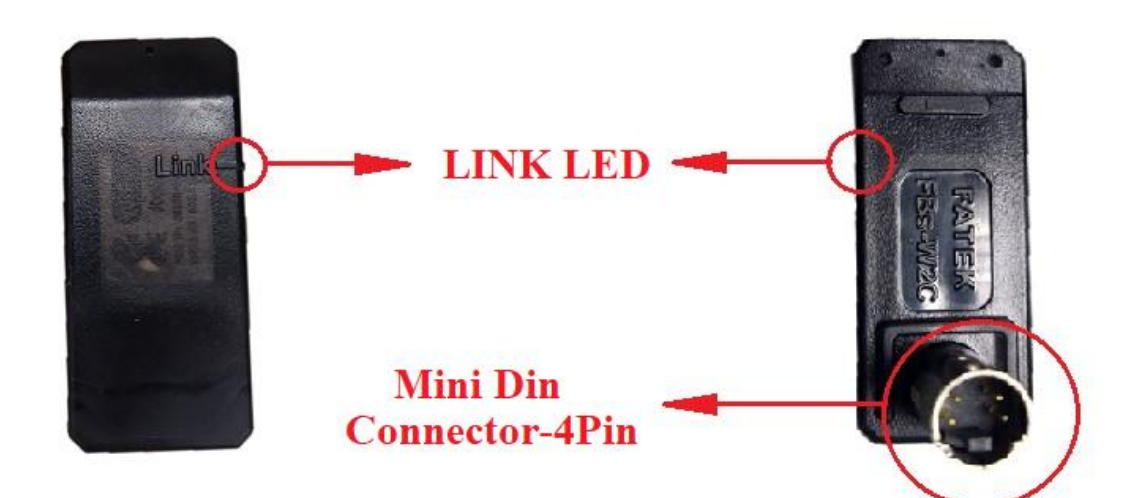

**Figure 1: FBs-W2C Front and Back Appearance**

<span id="page-7-1"></span>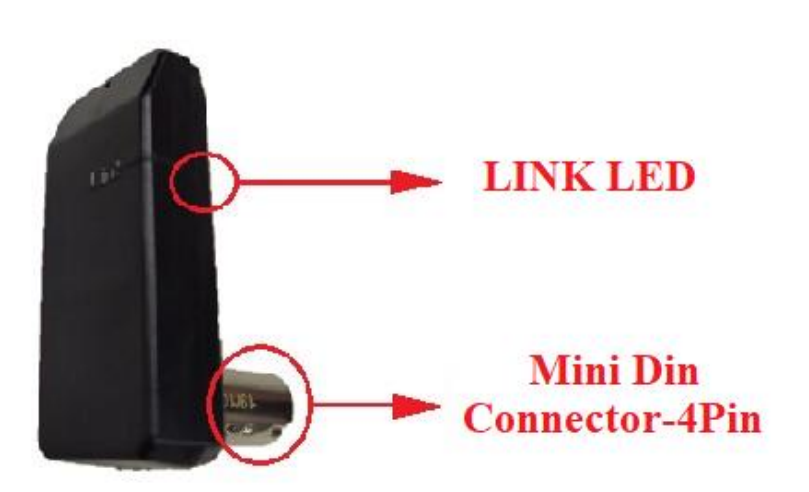

**Figure 2: FBs-W2C Side Appearance**

<span id="page-7-2"></span>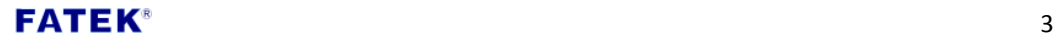

#### **1.5 Installation**

<span id="page-8-0"></span>Directly plugged FBs-W2C in port 0. It can automatically detect the baud rate. After the detection, it will set the port 0 baud rate as 115200 bps.

#### **1.6 LINK LED Status**

<span id="page-8-1"></span>LINK LED is in red, the LED will have different signal status depends on FBs-W2C currently state. **[Table 3](#page-8-2)** shows the various signal status of LED.

<span id="page-8-2"></span>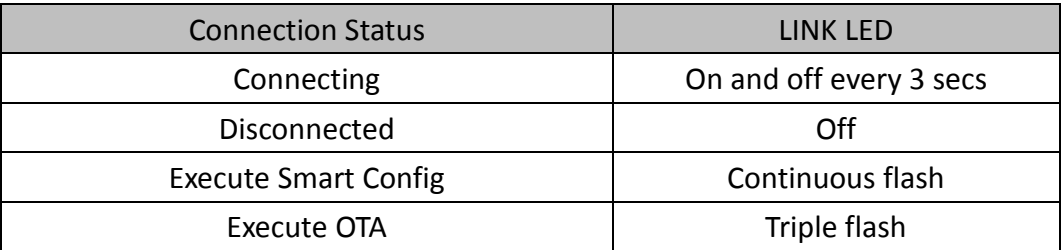

#### **Table 3: LINK LED Operation Mode**

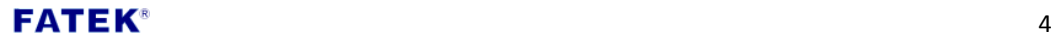

# **Chapter2. Wi-Fi Connection Setting**

<span id="page-9-0"></span>By installing the FBs-W2C Wi-Fi communication module, the PLC can connect to the router for wireless network connection and transmission. Currently, the wireless network connection can be set in the following two ways:

- Setting through the PLC application interface.
- Setting through mobile App under Smart Config (SC) mode.

## **2.1 PLC Application Interface Wi-Fi Setting**

<span id="page-9-1"></span>After the connection is successful, the LINK LED will flash at 3s intervals (3 seconds on, 3 seconds off). If you want to reconnect or connect other router, just write any value to R904, and the W2C will reconnect according to the information of the current register.

<span id="page-9-2"></span>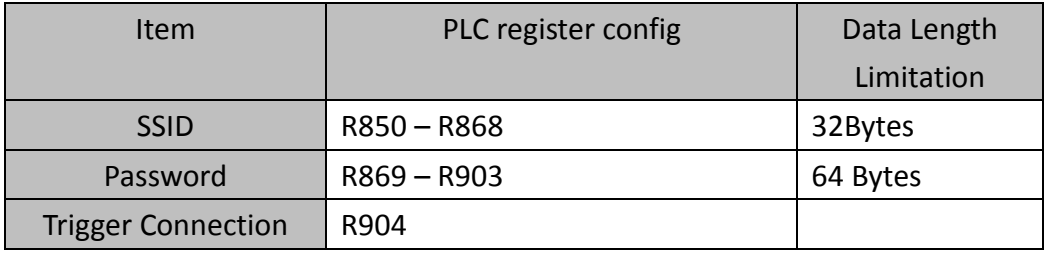

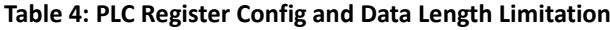

□ RS232 [FBs-10MA] 由 TY System Configuration 由 图 Ladder Diagram **□ 區 Table Edit** –<sup>9</sup>⁄2, ASCII Table -ዋ<mark>ጫ</mark> Link Table **盤** Servo Parameter Table 盘 Servo Program Table -**ዋ໋e,** General Purpose Link Table <sup>....</sup> Register Table <sup>学</sup> ModBus Master Table 由略 Comment **图** Status Page m-<sup>1/2</sup> I/O Numbering

**Figure 3: WinProladder ASCII Table**

<span id="page-9-3"></span>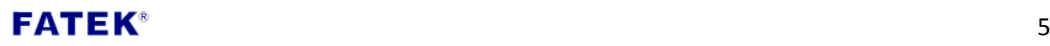

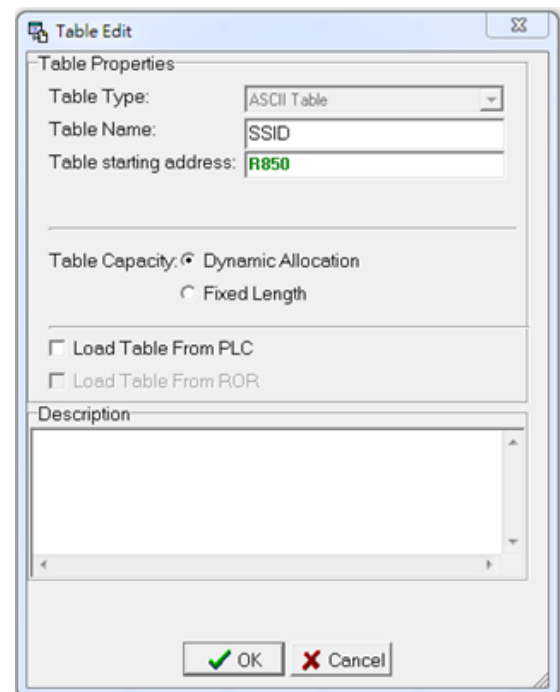

<span id="page-10-0"></span>**Figure 4: Build SSID ASCII table, edit table name and starting address**

The starting address should match the following address: SSID: R850~R868 Password: R869~R903

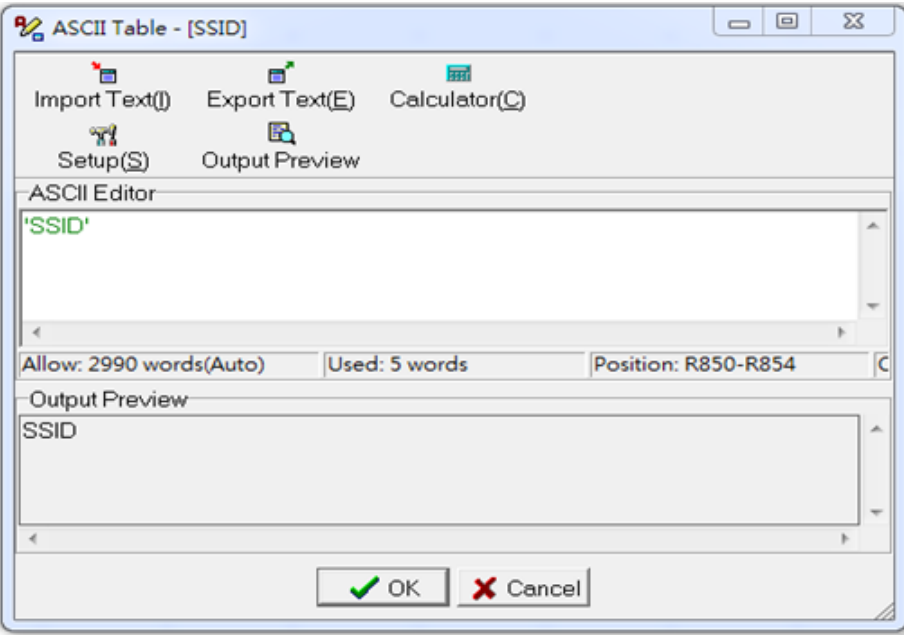

<span id="page-10-1"></span>**Figure 5: Enter SSID Data**

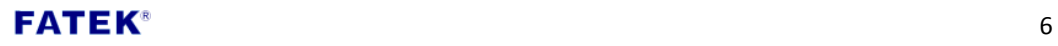

## **2.2 Smart Config Wi-Fi Setting (SC)**

<span id="page-11-0"></span>For the convenience of use, the Smart Config connection method is also provided. First you need to download the mobile app - Esptouch (support in iOS / Android), as shown below. Esptouch sends the SSID and Password of the router via UDP broadcast. W2C connects according to the information received.

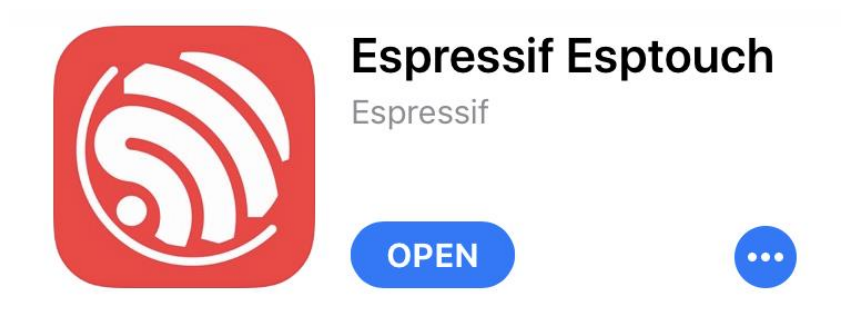

**Figure 6: IOS – Esptouch APP**

<span id="page-11-1"></span>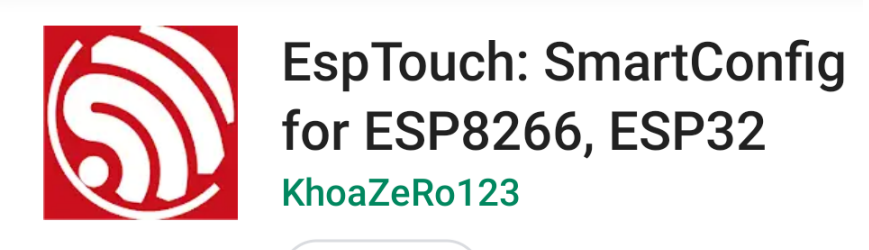

Education

**Figure 7: Android – Esptouch APP**

<span id="page-11-2"></span>To put the W2C into the Smart Config mode, needs to switch the W2C rapidly **3 times** in succession.

After the W2C is powered on, it must be powered off within three seconds. After repeating twice, the Smart Config mode will be enabled when the third power is turned on.

After entering the SC mode, W2C starts waiting for Esptouch broadcast information. At this time, the LED will flash continuously to indicate that the APP can start transmitting, the longest waiting time is 60 seconds.

If the connection fails after 60 seconds (such as wrong information, unstable network quality), W2C will enter the PLC application interface mode and connect through information stored in PLC before.

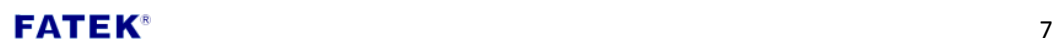

 Since the Smart Config connection method is subject to the hardware compatibility, we provide **[Appendix C-](#page-39-0)Access Point Compatibility Table** for users to choose the appropriate mobile phone for connection settings.

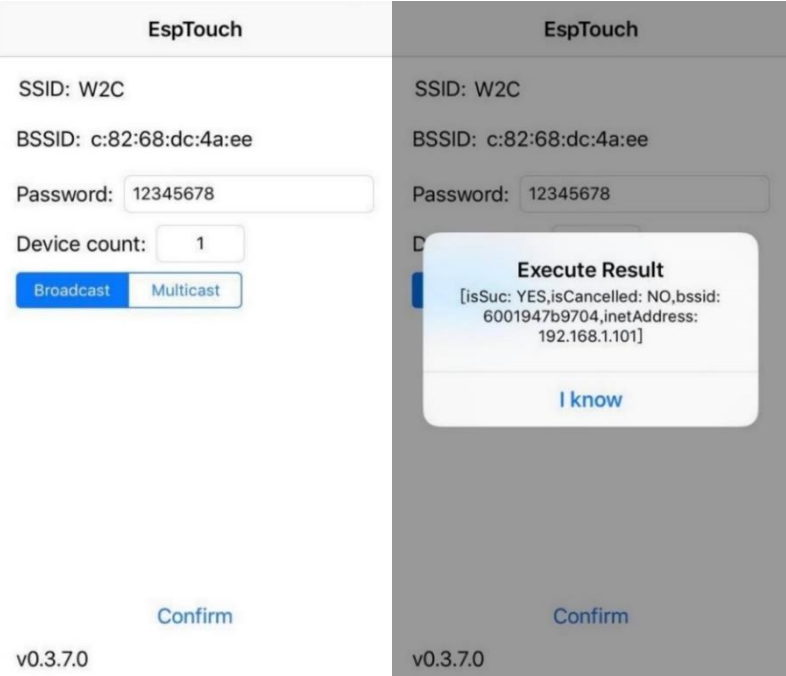

<span id="page-12-2"></span>**Figure 8: Esptouch operation interface, display W2C IP when connect successfully**

## **2.3 FBs-W2C IP Searching**

<span id="page-12-0"></span> After the FBs-W2C is connected to the AP, the W2C IP address can be viewed in two ways (**[Table 5](#page-12-1)**), and other devices can be connected to the PLC.

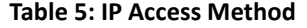

<span id="page-12-1"></span>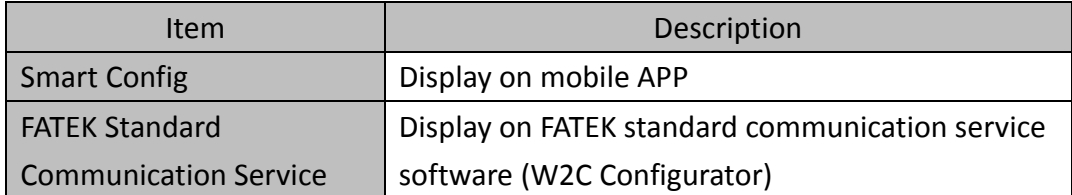

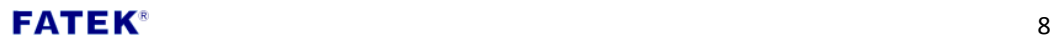

#### **2.4 Wi-Fi RSSI**

<span id="page-13-0"></span>Wi-Fi RSSI is an indicator for measuring the strength of the signal received by the device in wireless communication. In order to monitor the connection quality of the W2C, the user can view it through the register R949 of the PLC. As shown in

<span id="page-13-2"></span>**[Table 6](#page-13-2)**, the signal strength is shown. Expressed as a negative number, the unit is dBm, the value range is 0  $\sim$  -100, the closer to 0, the better the signal strength.

<span id="page-13-1"></span>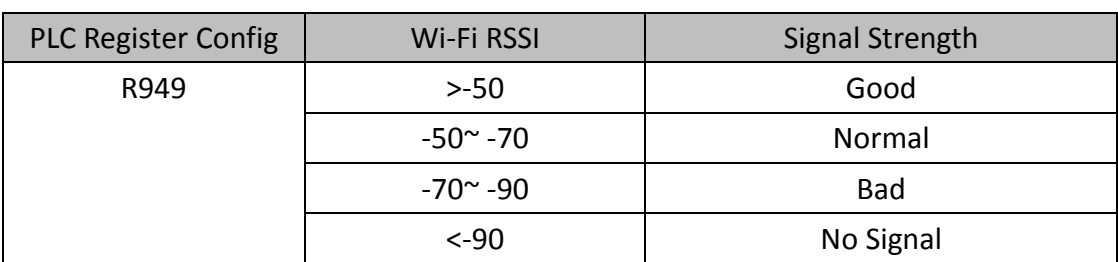

**Table 6: Wi-Fi RSSI**

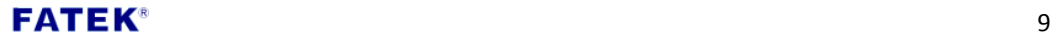

# **Chapter3. FATEK Standard Communication Service**

<span id="page-14-0"></span>PLC has wireless network communication capability by plugging FBs-W2C Wi-Fi communication module. It can communicate with objects such as WinProladder that use FATEK standard communication in the same local area network. Supporting IPv4 and TCP/UDP protocols, can up to 4 TCP connections at the same time. Default port of TCP/UDP are 500, it can be modified by PLC register, shown as **[Table 7](#page-14-1)**.

#### **Table 7: TCP/UDP Port PLC Register Config**

<span id="page-14-1"></span>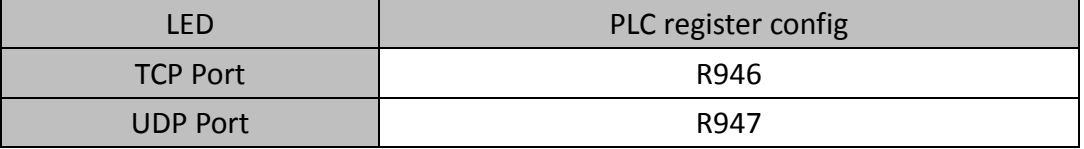

In order to ensure the successful exchange of communication data in a wireless environment, it is recommended to set the **Time out** and **Retry** as follow:

- ⚫ Time out : 3 sec
- ⚫ Retry : 5 times

WinProladder setting method can refer to **[Figure 9](#page-14-2)**

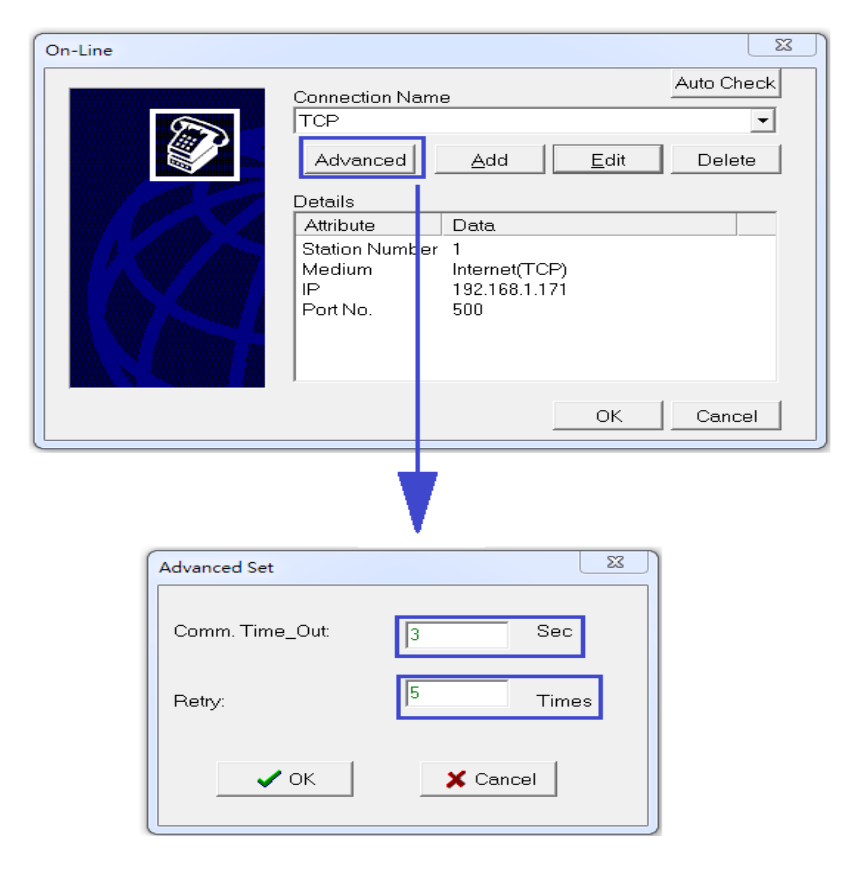

**Figure 9: Communication Service setting for WinProladder**

<span id="page-14-2"></span>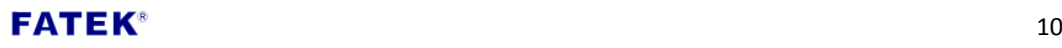

# **Chapter4. Simple Network Time Protocol (SNTP)**

<span id="page-15-0"></span>In addition to the above functions, the PLC with the FBs-W2C Wi-Fi communication module can be used to perform network time correction via the NTP Server and support two synchronization modes according to different PLC register value.

 $\triangleright$  Sync mode 1: Synchronize time back to PLC RTC. (For more details can refer PLC user manual 2 advanced application chapter15: RTC)

➢ Sync mode 2: Synchronize time back to specified PLC register. The user can flexibly select different mode according to individual needs. The PLC register configuration of these two modes is shown in **[Table 8](#page-16-0)**.

In addition, W2C will automatically perform time correction with NTP Server at the following timing, and update the time to the PLC registers.

- ① When W2C is **powered on**, the time of W2C and time in corresponding PLC registers according to the mode will be synchronized with NTP server.
- ② **Every 24 hours after powered on**, the time of W2C and time in corresponding PLC registers according to the mode will be synchronized with NTP server.

The W2C also provides the user to manually update the time to the PLC register. Simply set the value of the register R908 to 1, and the time will be updated to the corresponding register according to the selected mode. In addition, if you want to change the time zone, you can refer to **[Appendix](#page-27-0)  [B-Time Zone Table](#page-27-0)**. The time zone is the daylight time (if there is one in the area), input the index value of the desired area into the register R910, and then input 1 to the register to R908, the time will be updated. If the entered index value is exceeded or not in the Appendix B table, the system default area is Taipei.

If the SNTP server needs to be changed to another server, the new URL can be written to the register and enable the corresponding PLC register to notify W2C there's a new setting needs to changed, default setting of SNTP server is " pool.ntp.org", W2C will synchronize time with SNTP server every 24 hours after powered on, the functions of SNTP and the configuration of the PLC register are shown in

**[Table 9](#page-16-2)**.

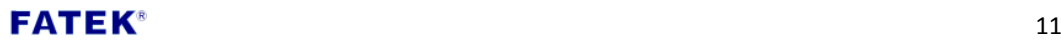

<span id="page-16-0"></span>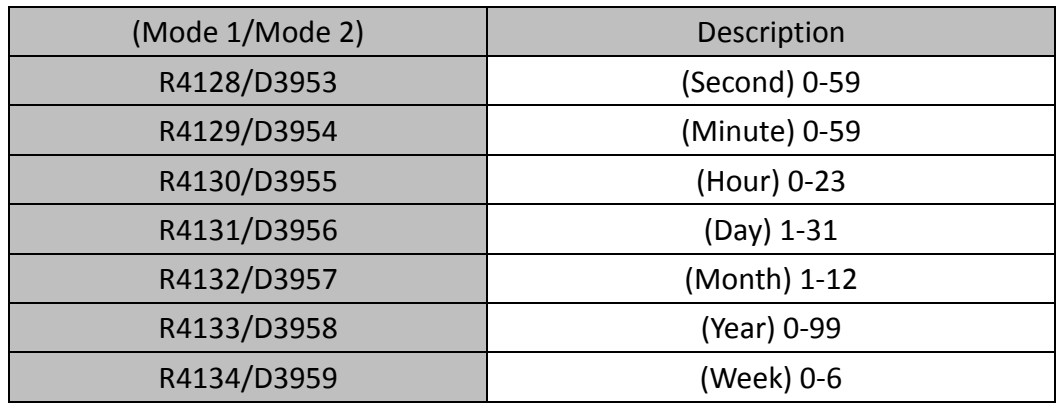

#### **Table 8: PLC Register Config Description**

#### **Table 9: SNTP Functions and PLC Register Configuration**

<span id="page-16-2"></span><span id="page-16-1"></span>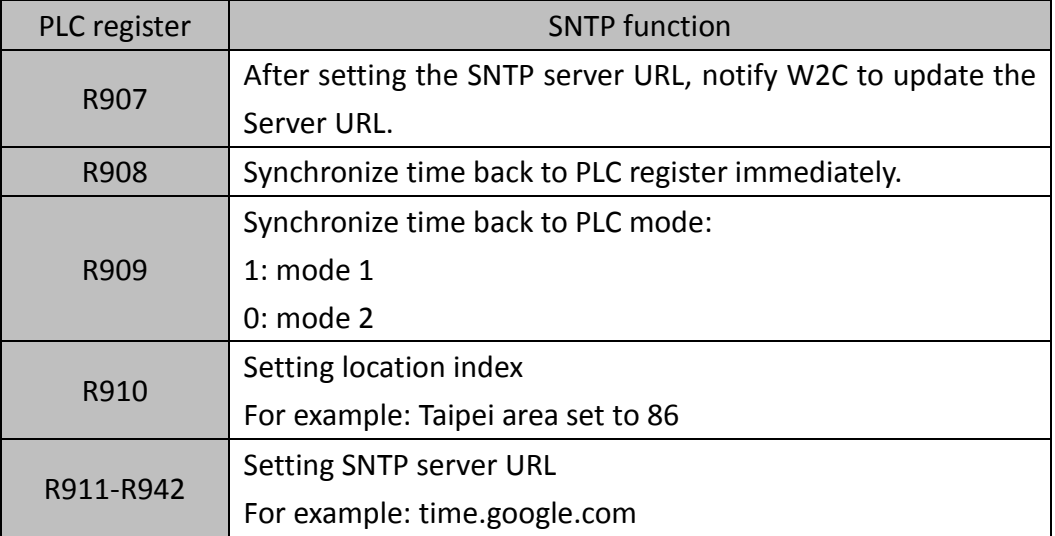

## $\mathsf{FATEK}^*$  12

# **Chapter5. Firmware Upgrade (OTA)**

<span id="page-17-0"></span>OTA is a function to update the W2C firmware through the cloud. W2C will check the version information in the "w2c\_info" file on the cloud to determine whether it needs to be updated. If a new version is found, the PLC corresponding register will be set to 1, means users can update new firmware for the W2C.

W2C will check the latest version on the cloud when it connects to AP and every morning 00:01.

 When the user wants to update the firmware, W2C will check whether the cloud has a new version. If there is, the W2C will immediately update the firmware of the OTA. If it is not found, it will go to the cloud to check the version information again. The result will be checked. Decide whether to allow updates.

 When updating the firmware, LINK LED will flash three times per second then off one second, PLC register configuration description as **[Table 10](#page-17-1)**.

<span id="page-17-1"></span>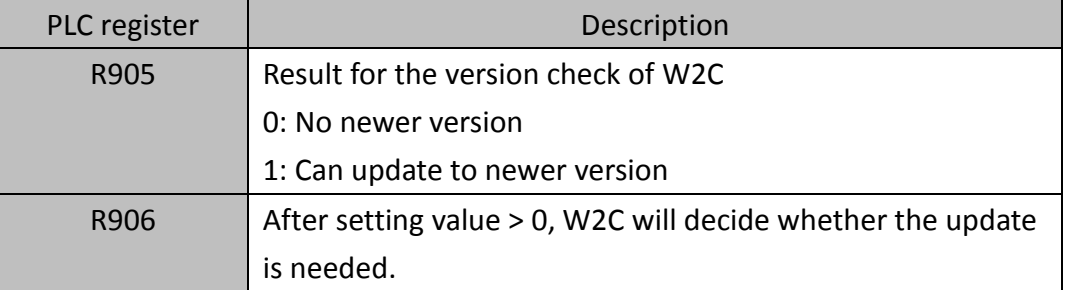

#### **Table 10: OTA Register Configuration Description**

## FATEK  $^*$  13

# **Chapter6. FATEK Standard Searching Service**

<span id="page-18-0"></span> W2C Configurator is a communication software provided by FATEK standard searching service. Users can use this software to search for W2C devices in the same local network to check their execution status and set related configuration if needed.

<span id="page-18-1"></span>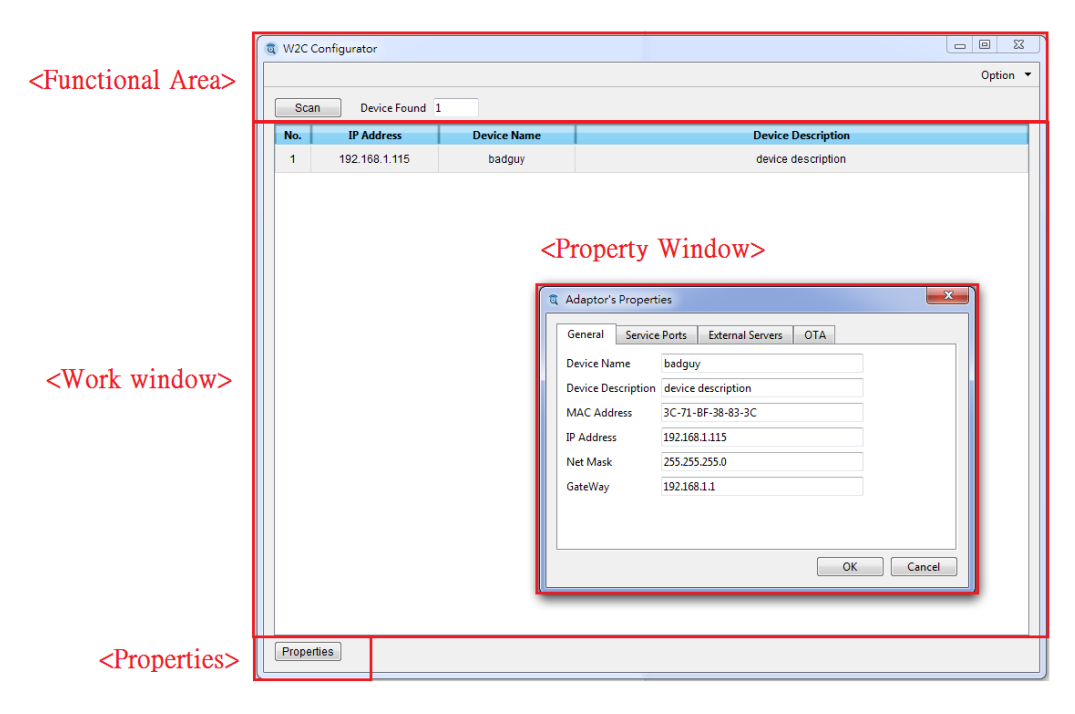

## **6.1 Window Layout**

<span id="page-18-2"></span>**Figure 10: W2C Configurator Window Layout**

## **6.2 Functional Area and Properties**

<span id="page-19-0"></span>The functional area provides the user to scan the W2C devices in the same local area network, also provides related settings. When press the properties button, the properties window will pop up to display more detailed information of scanned device. **[Table 11](#page-19-3)** shows the functions in these areas, and more details are introduced in later sections.

<span id="page-19-3"></span>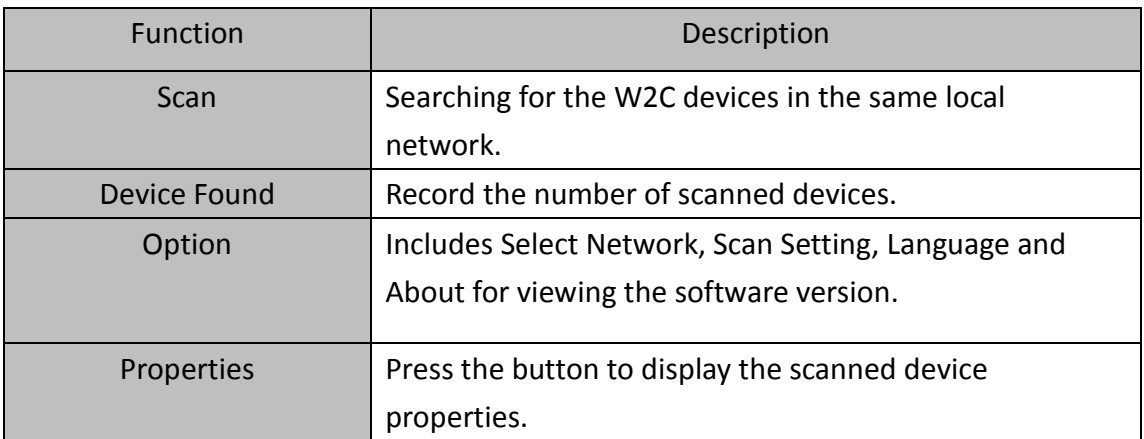

#### **Table 11: W2C Configurator, Function Area and Properties introduction**

#### **6.2.1 Scan**

<span id="page-19-1"></span>Searching for W2C devices in the same local network.

## **6.2.2 Device Found**

<span id="page-19-2"></span>Record the number of scanned W2C devices.

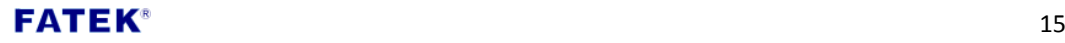

# **6.2.3 Option**

<span id="page-20-0"></span>Provide users to select scanning network, scan setting, language and W2C configurator information.

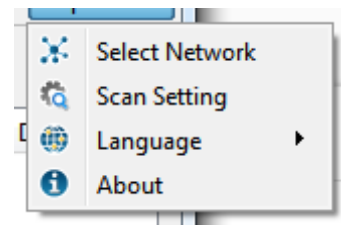

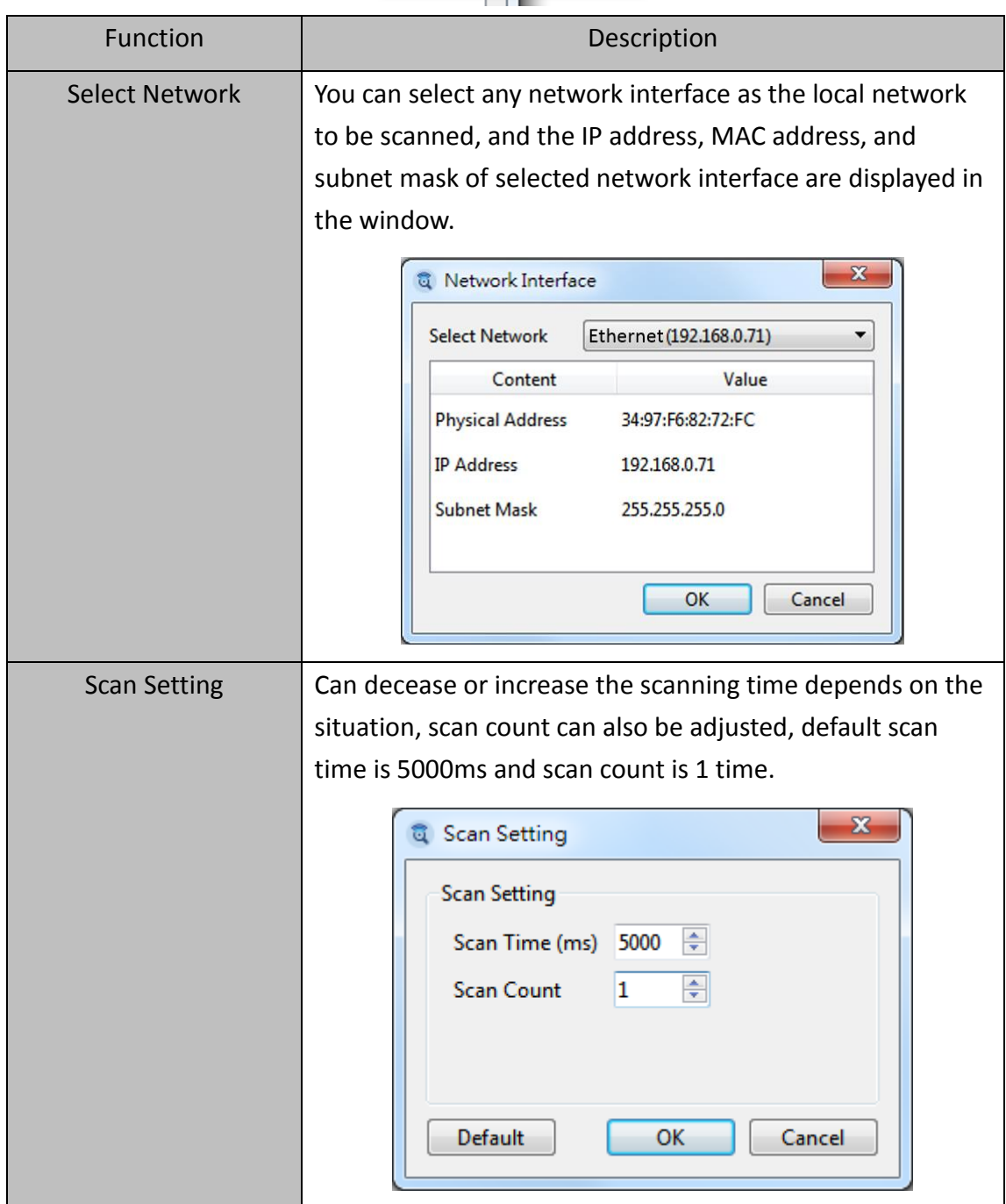

# $\mathsf{FATEK}^*$  16

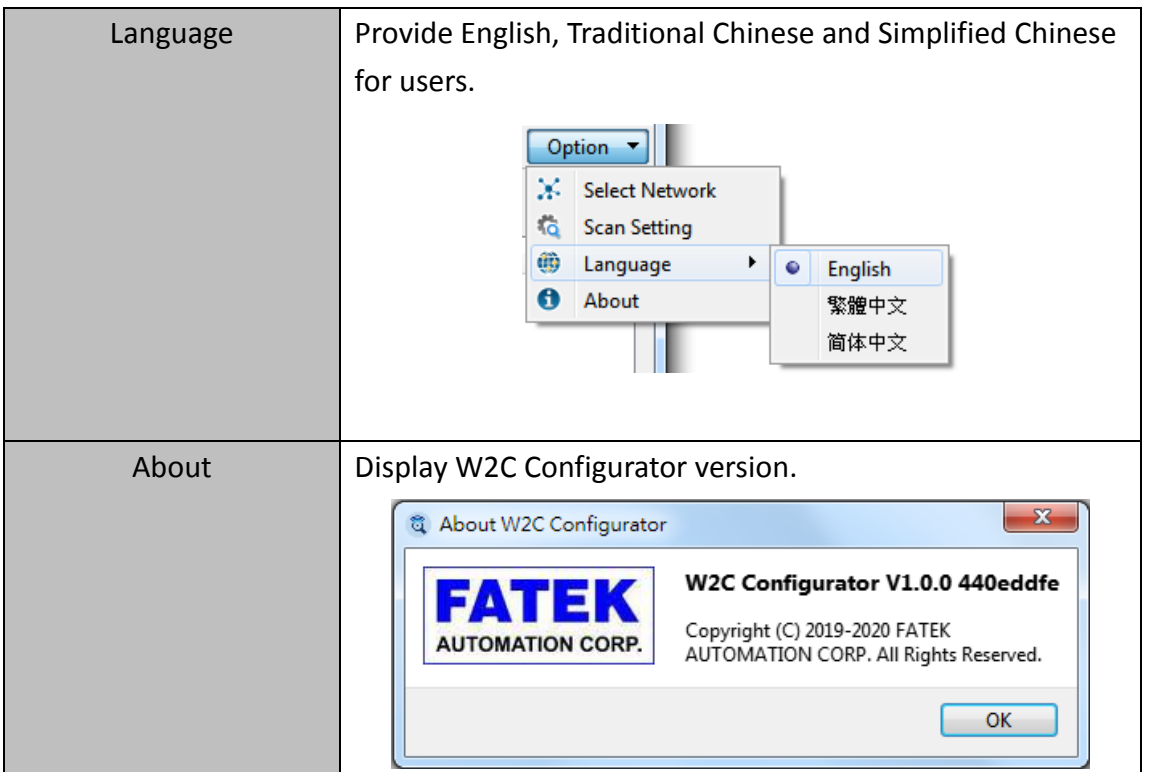

## **6.2.4 Properties**

<span id="page-21-0"></span> Displays the properties window of the W2C devices found in the same local area network.

#### **6.3 Work Area**

<span id="page-21-1"></span>Displays the W2C device scanned in the same local area network and indicates the IP address, device name, and device description of the device.

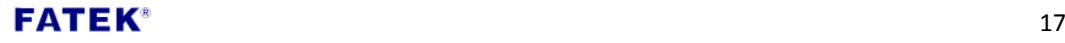

## **6.4 Properties Window**

<span id="page-22-0"></span>Display the detailed information of the selected W2C device. Displayed items includes General, Service Ports, External Servers, and OTA. The access property of these information items, please refer to **[Table 12](#page-24-0)** .

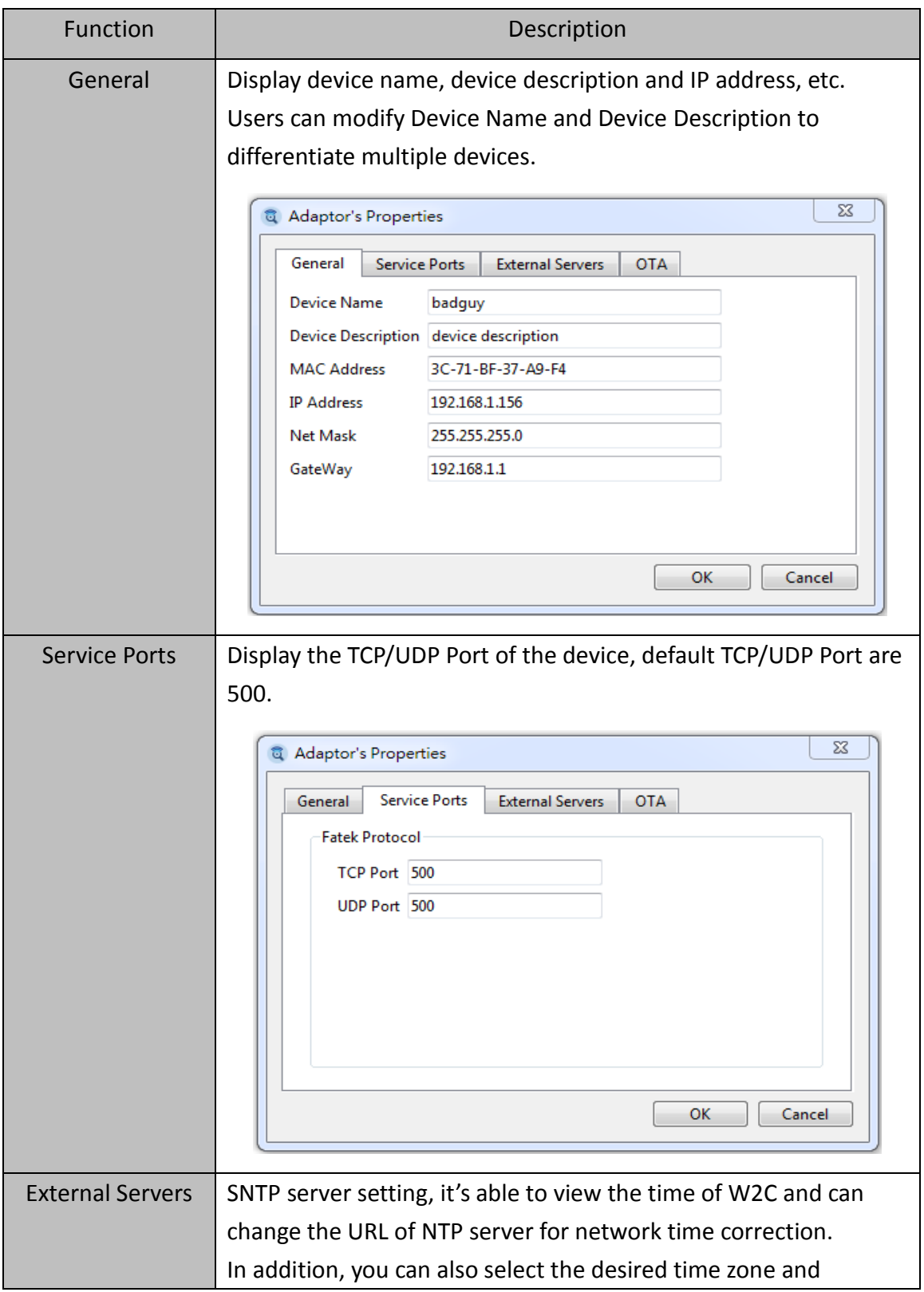

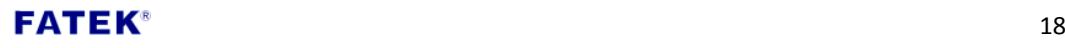

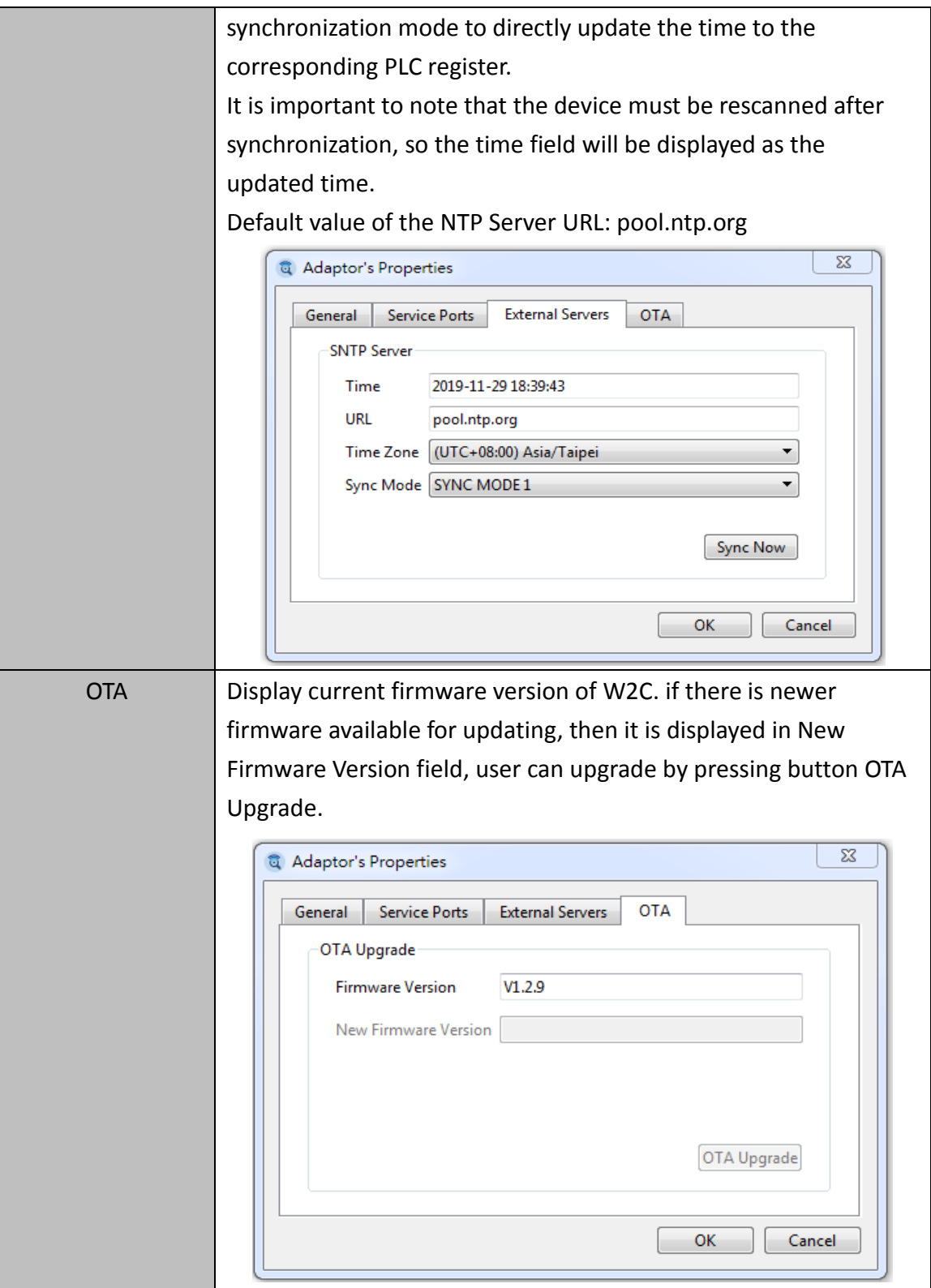

 $\mathsf{FATEK}^*$  19

<span id="page-24-0"></span>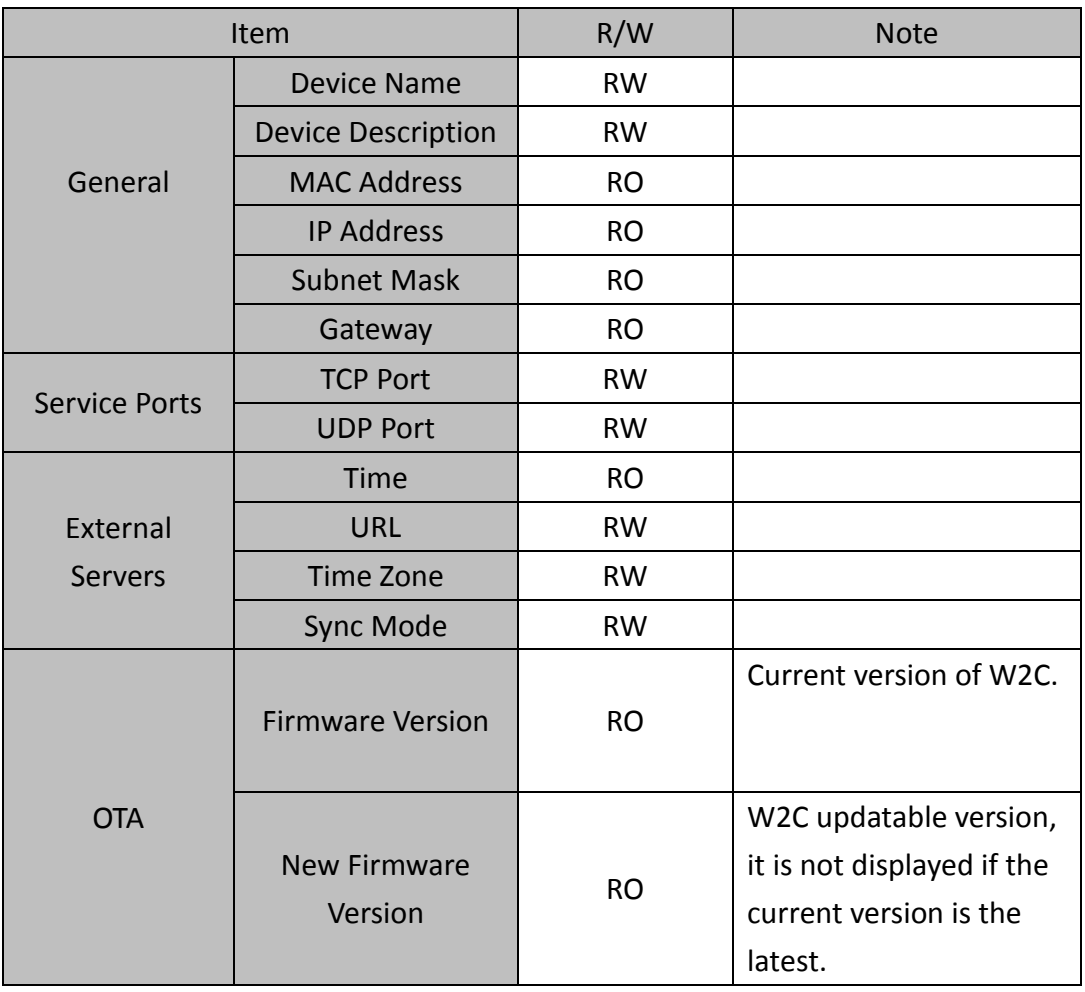

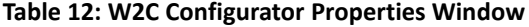

## **FATEK<sup>®</sup>** 20

<span id="page-25-0"></span>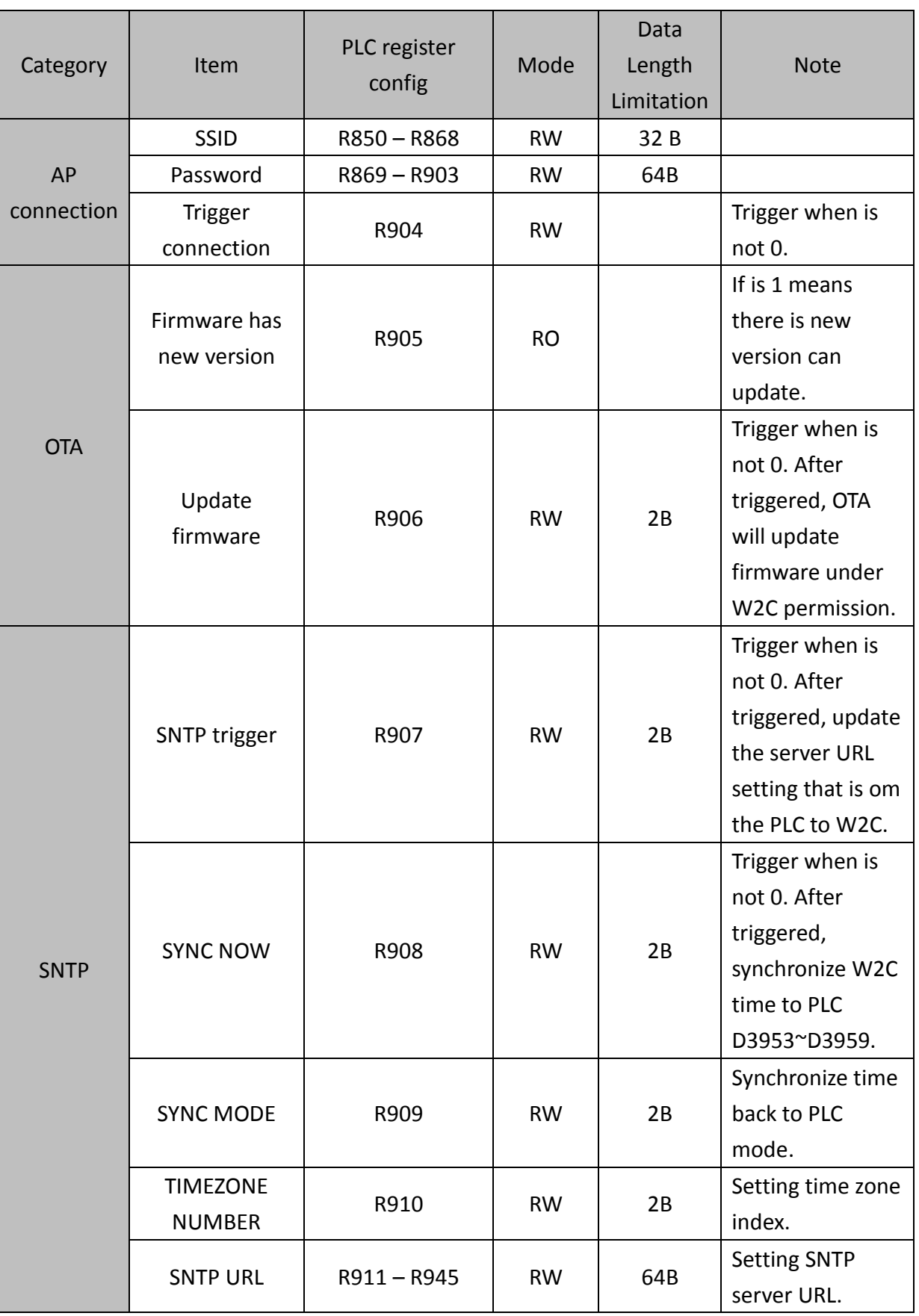

# **Appendix A PLC Register Configuration Table**

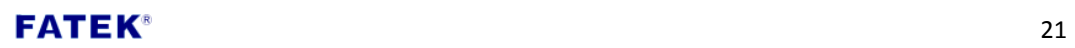

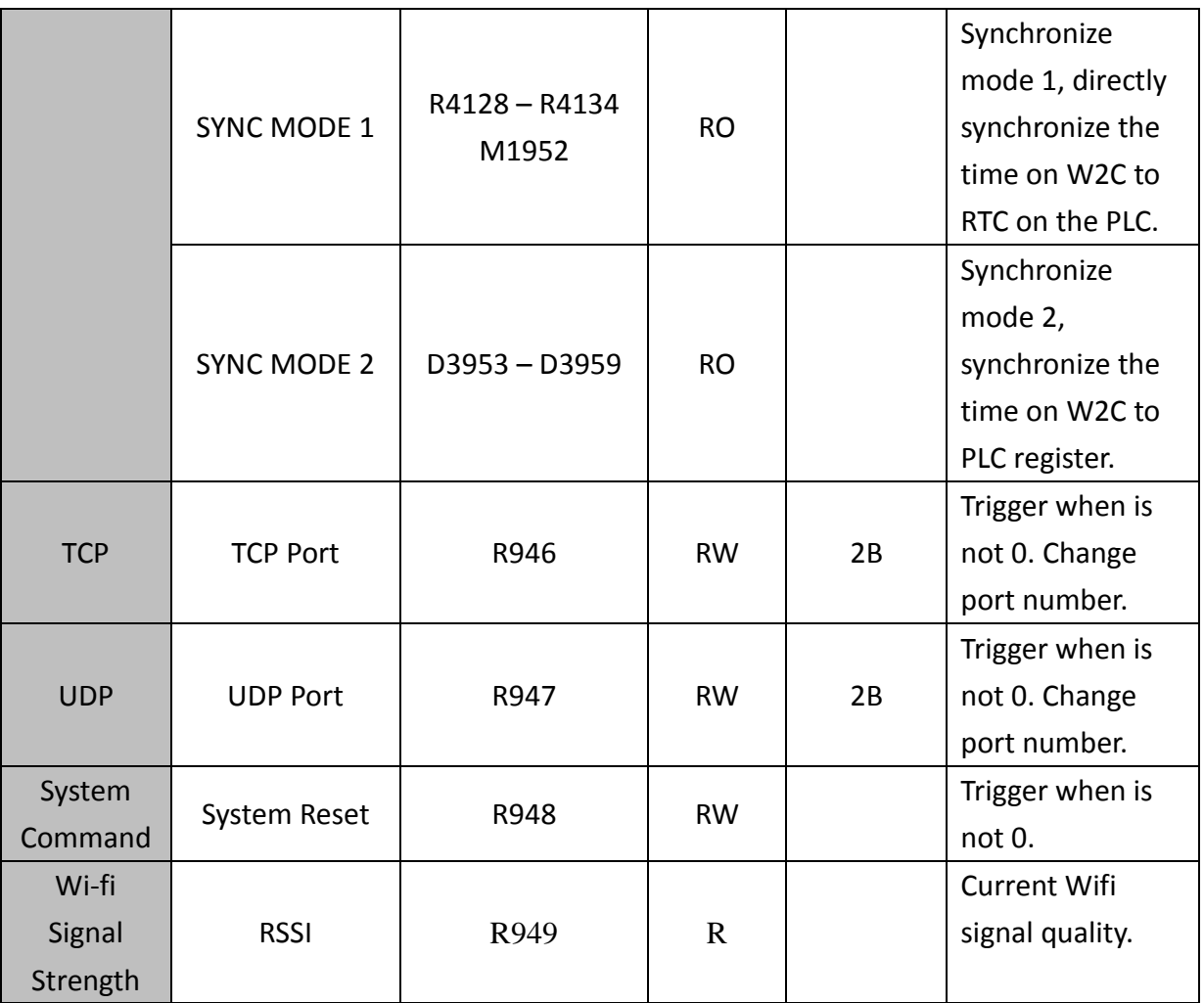

**Appendix B Time Zone Table**

<span id="page-27-0"></span>

| <b>Country</b>                   | <b>Index</b> | <b>Country</b>               | <b>Index</b> |
|----------------------------------|--------------|------------------------------|--------------|
| (UTC+14:00)Pacific/Kiritimati    | 1            | (UTC+01:00)Europe/Stockholm  | 257          |
| (UTC+13:00) Pacific/Apia         | $\mathbf{2}$ | (UTC+01:00)Europe/Tiran      | 258          |
| (UTC+13:00)Pacific/Enderbury     | 3            | (UTC+01:00)Europe/Vaduz      | 259          |
| (UTC+13:00) Pacific/Fakaofo      | 4            | (UTC+01:00)Europe/Vatican    | 260          |
| (UTC+13:00) Pacific/Tongatapu    | 5            | (UTC+01:00)Europe/Vienna     | 261          |
| (UTC+12:45) Pacific/Chatham      | 6            | (UTC+01:00)Europe/Warsaw     | 262          |
| (UTC+12:00)Antarctica/McMurdo    | 7            | (UTC+01:00)Europe/Zagreb     | 263          |
| (UTC+12:00)Antarctica/South_Pole | 8            | (UTC+01:00)Europe/Zurich     | 264          |
| (UTC+12:00) Pacific/Auckland     | 9            | (UTC+01:00)Poland            | 265          |
| (UTC+12:00) Asia/Anadyr          | 10           | (UTC+01:00)Africa/Windhoek   | 266          |
| (UTC+12:00) Asia/Kamchatka       | 11           | (UTC+00:00)Africa/Abidjan    | 267          |
| (UTC+12:00) Pacific/Funafuti     | 12           | (UTC+00:00)Africa/Accra      | 268          |
| (UTC+12:00) Pacific/Kwajalein    | 13           | (UTC+00:00) Africa/Bamako    | 269          |
| (UTC+12:00) Pacific/Majuro       | 14           | (UTC+00:00) Africa/Banjul    | 270          |
| (UTC+12:00)Pacific/Nauru         | 15           | (UTC+00:00) Africa/Bissau    | 271          |
| (UTC+12:00) Pacific/Tarawa       | 16           | (UTC+00:00)Africa/Conakr     | 272          |
| (UTC+12:00) Pacific/Wake         | 17           | (UTC+00:00) Africa/Dakar     | 273          |
| (UTC+12:00) Pacific/ Wallis      | 18           | (UTC+00:00)Africa/Freetow    | 274          |
| (UTC+12:00) Pacific/Fiji         | 19           | (UTC+00:00)Africa/Lome       | 275          |
| (UTC+11:00)Antarctica/Macquarie  | 20           | (UTC+00:00) Africa/Monrovia  | 276          |
| (UTC+11:00) Asia/Magadan         | 21           | (UTC+00:00)Africa/Nouakchott | 277          |

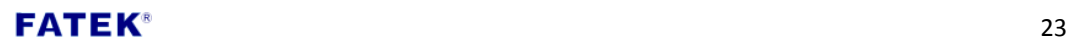

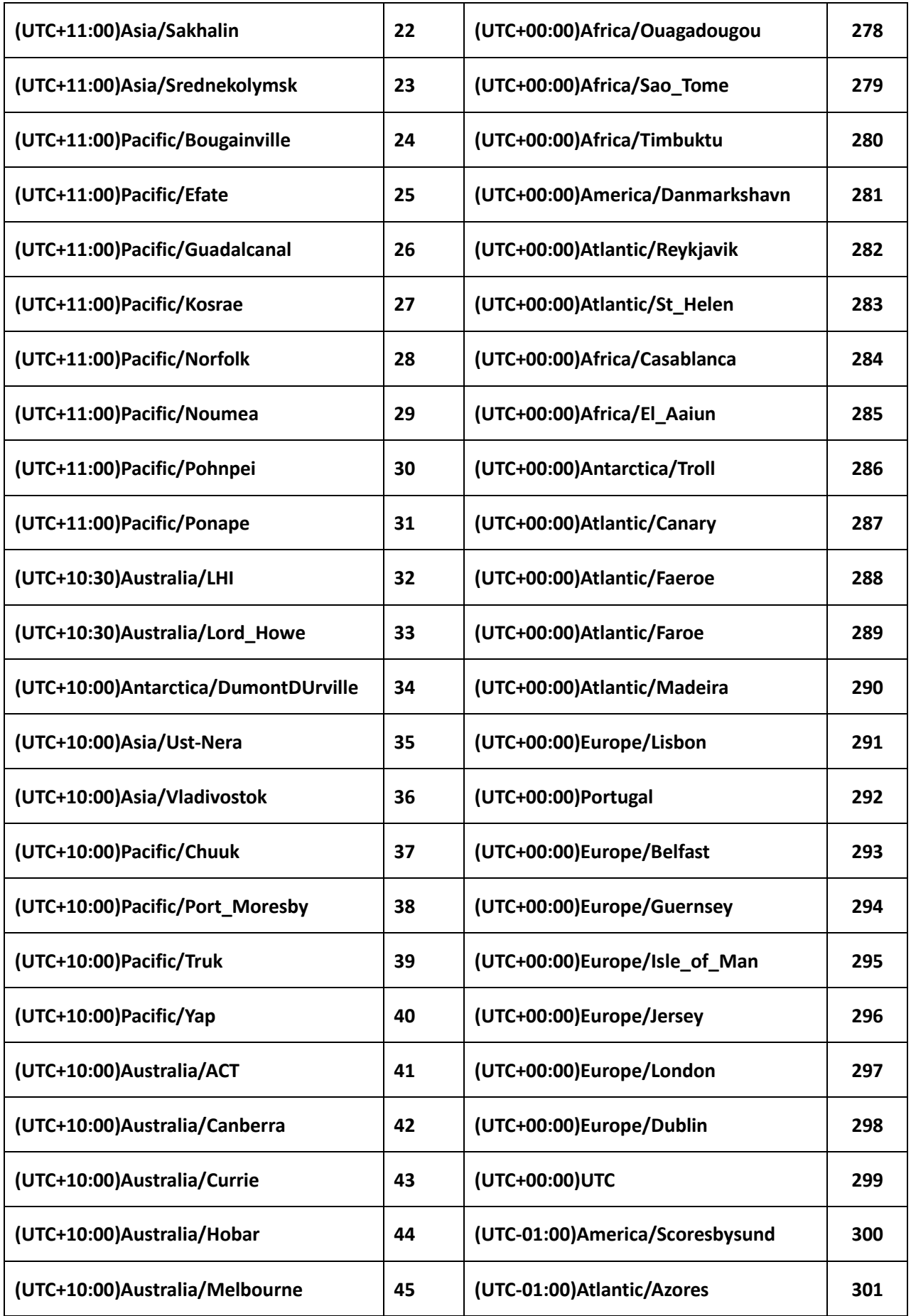

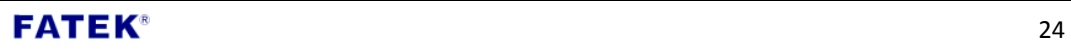

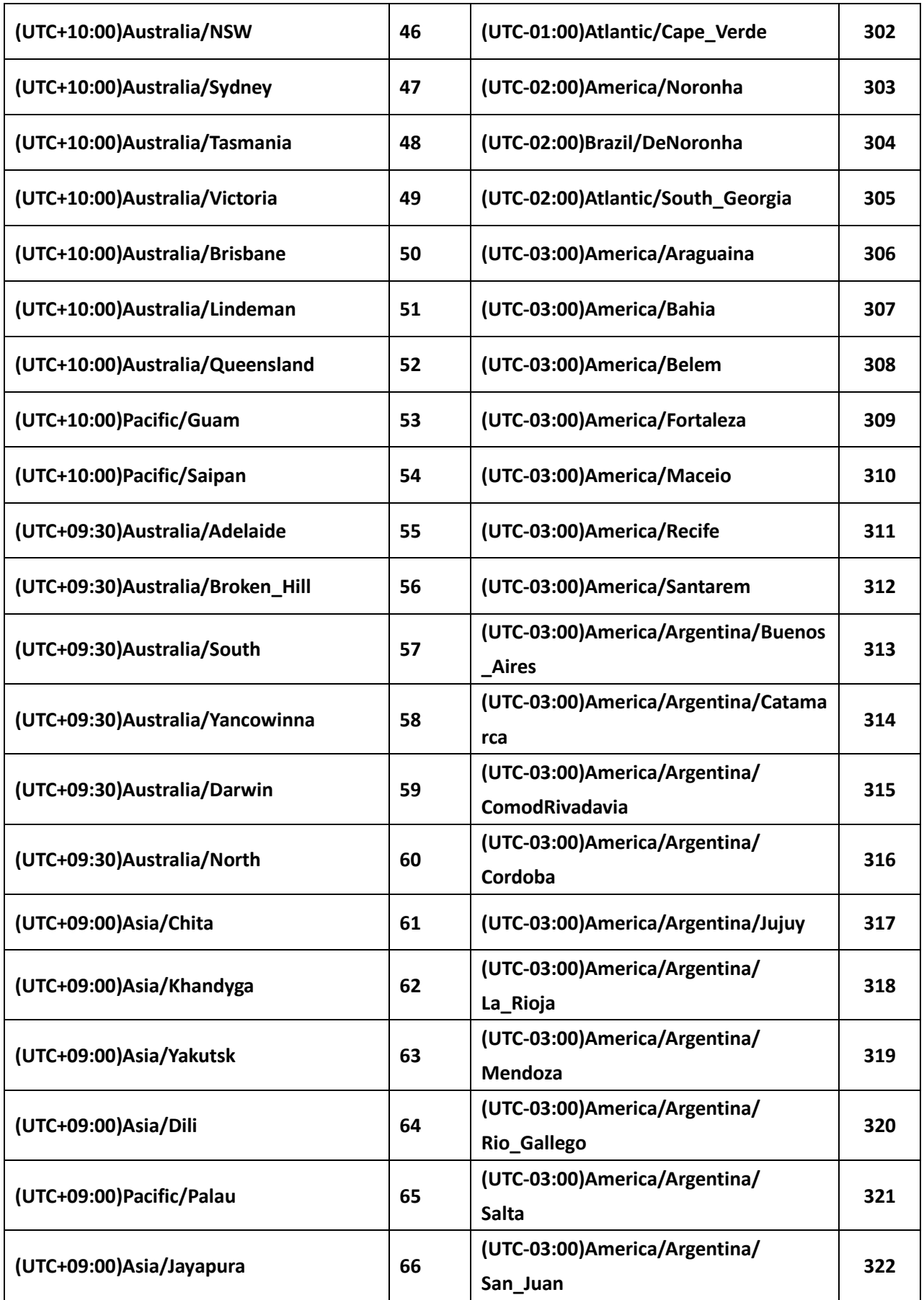

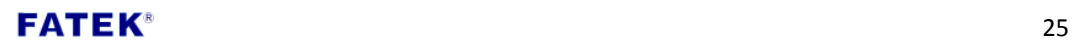

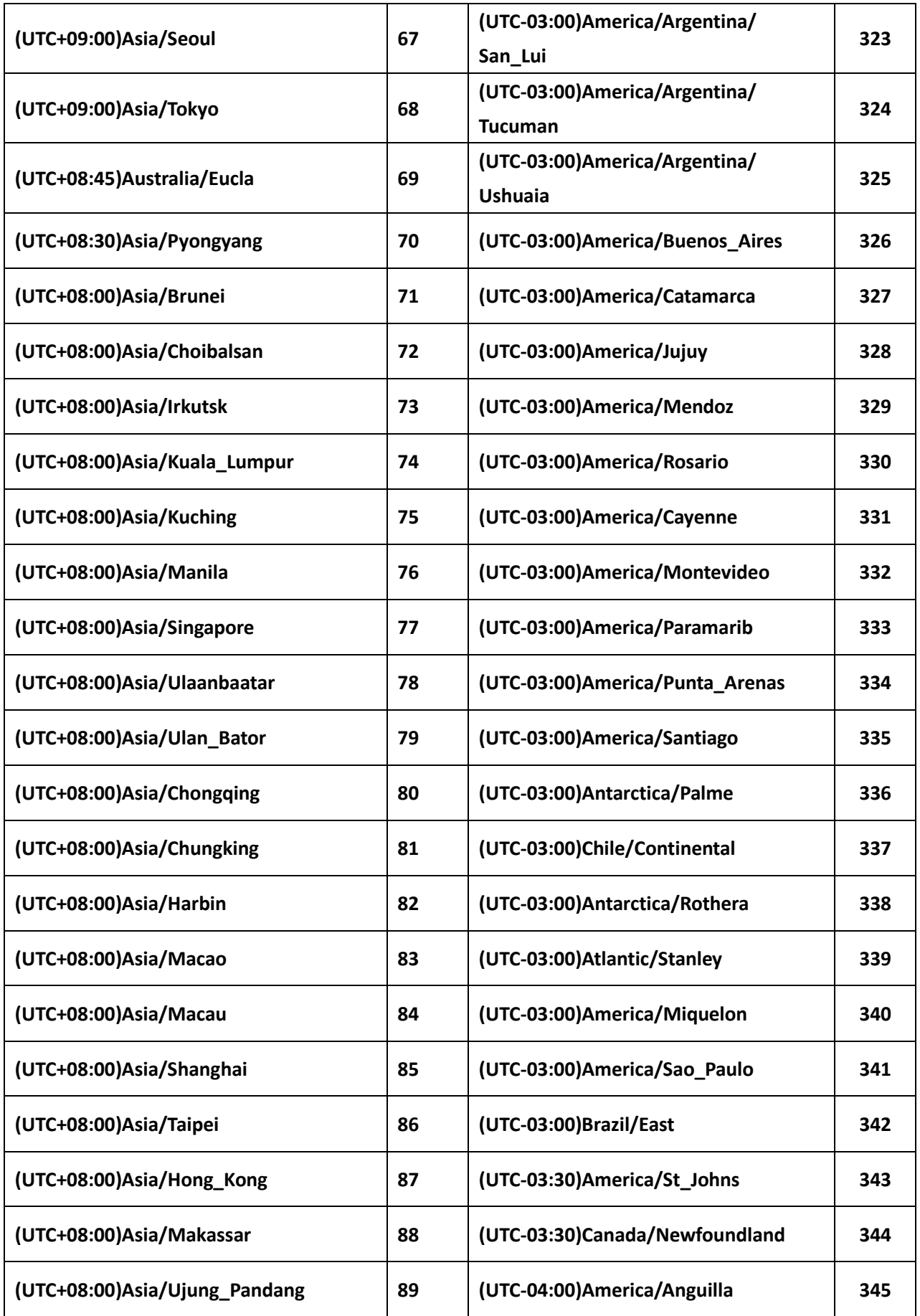

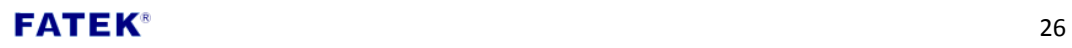

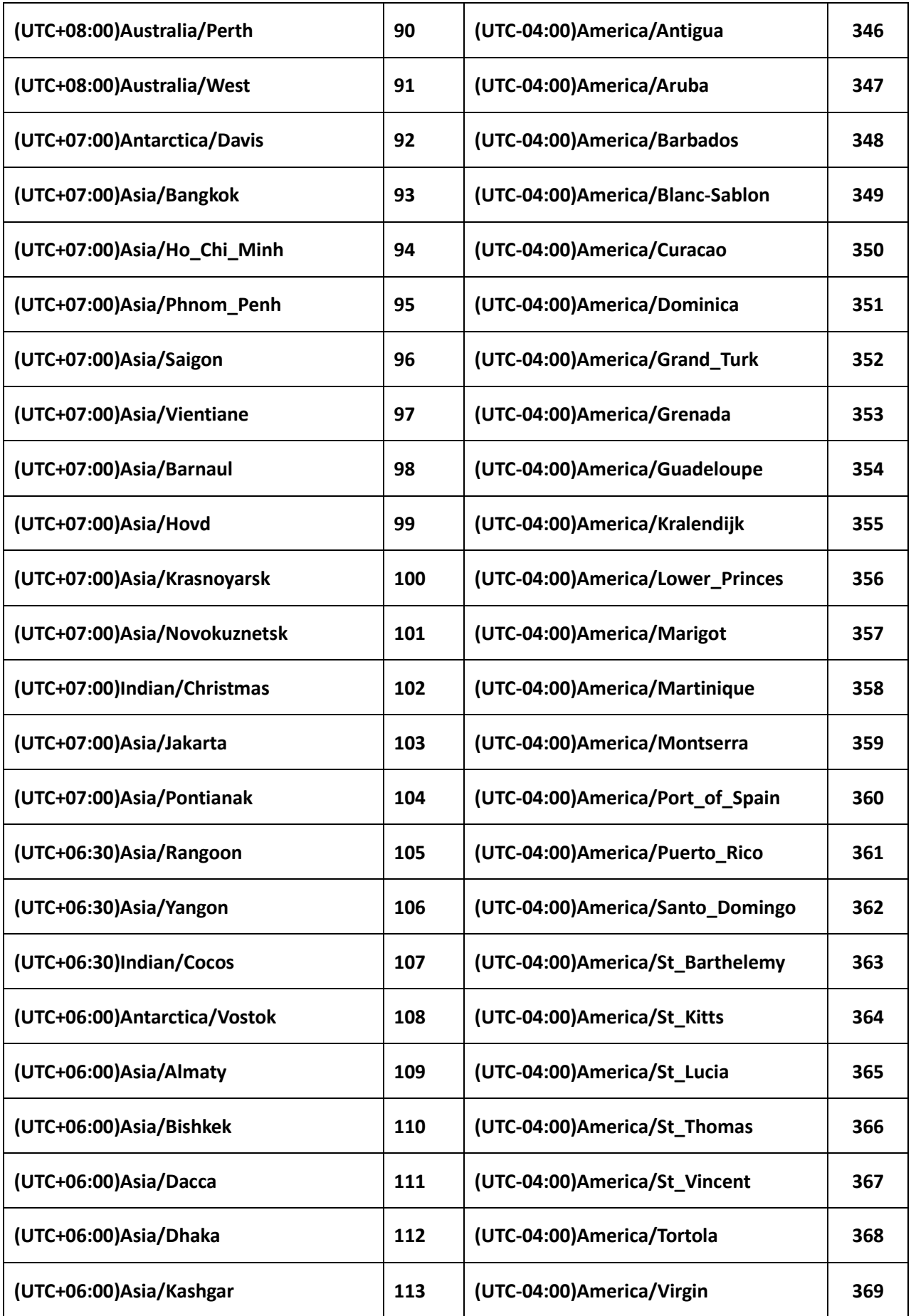

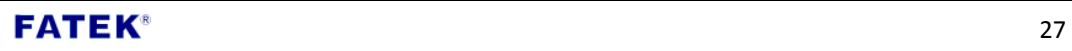

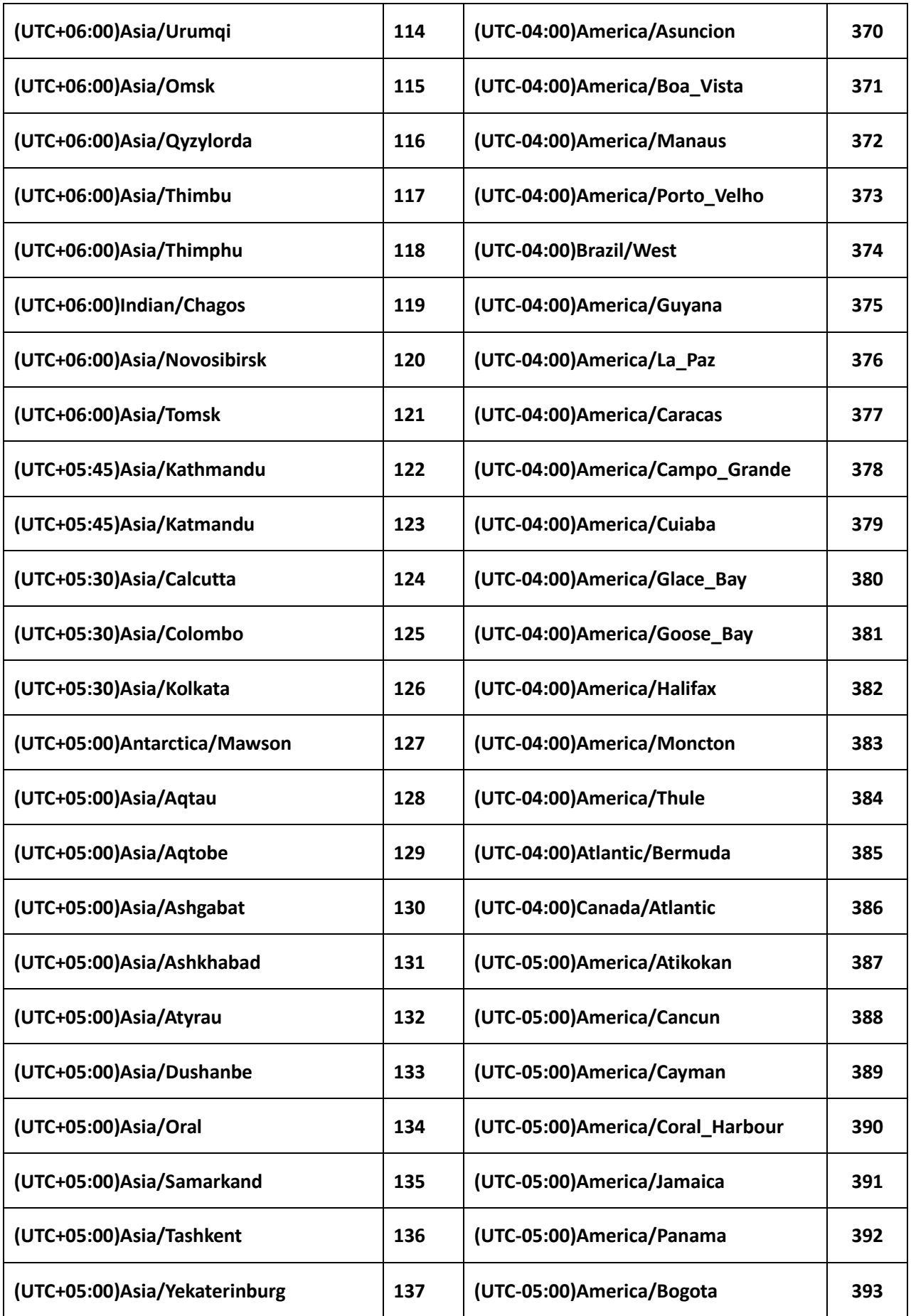

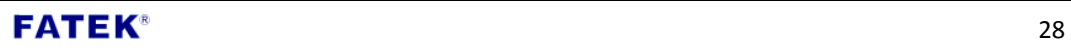

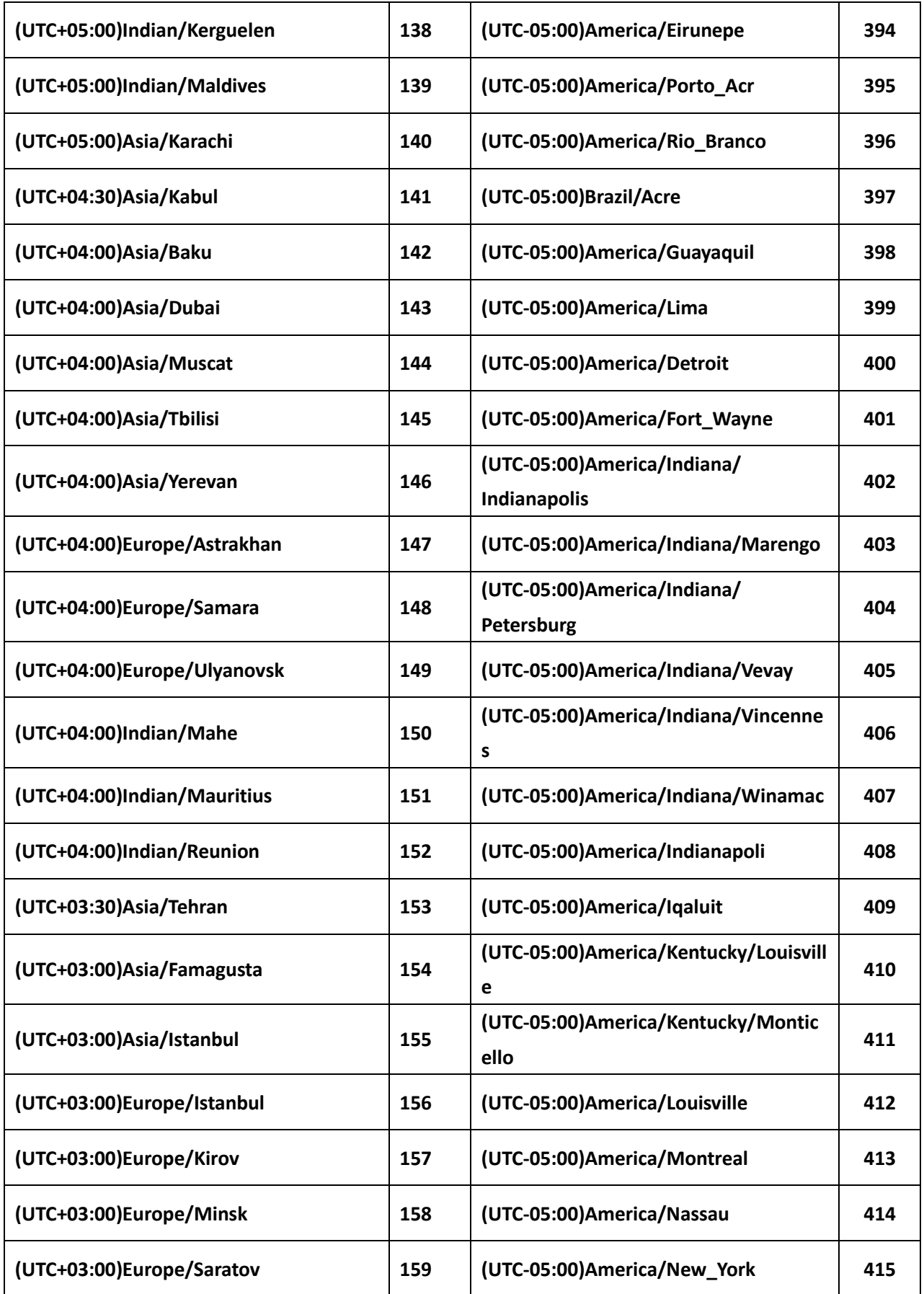

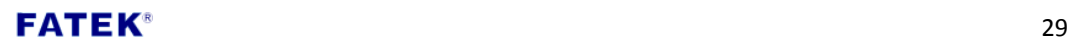

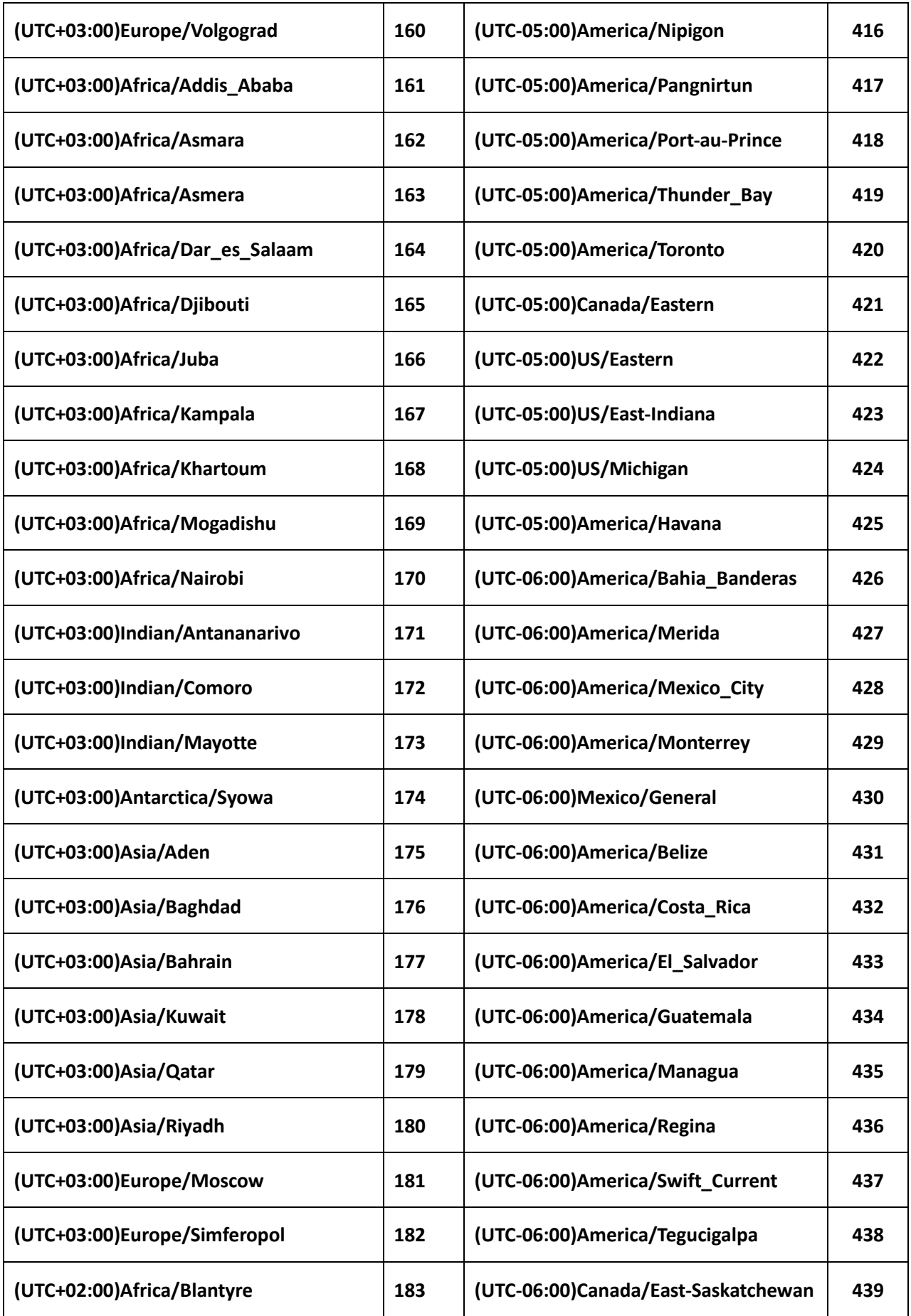

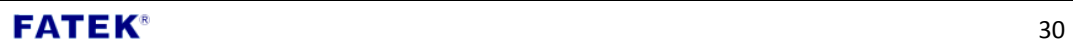

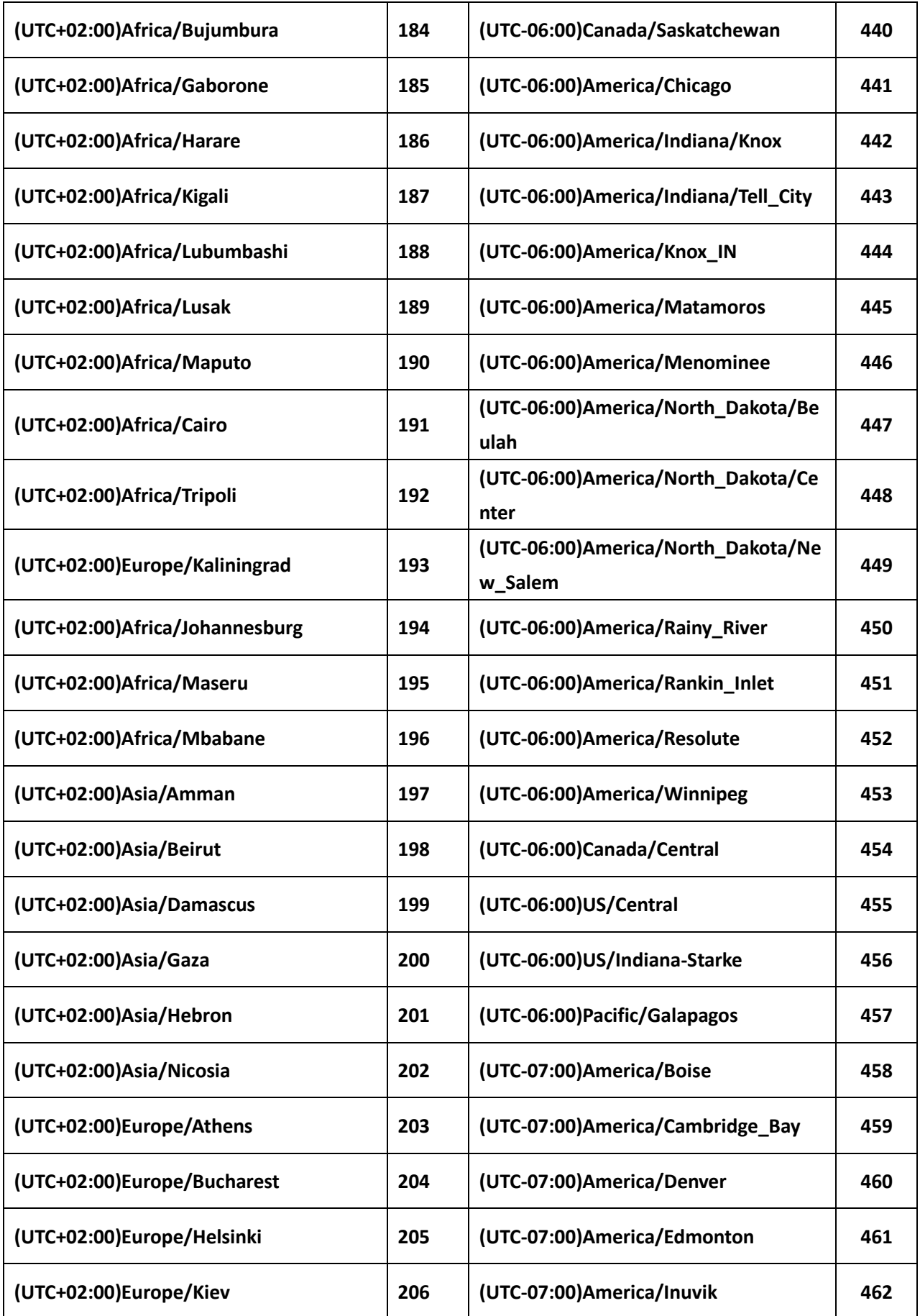

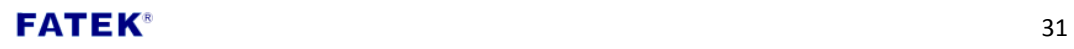

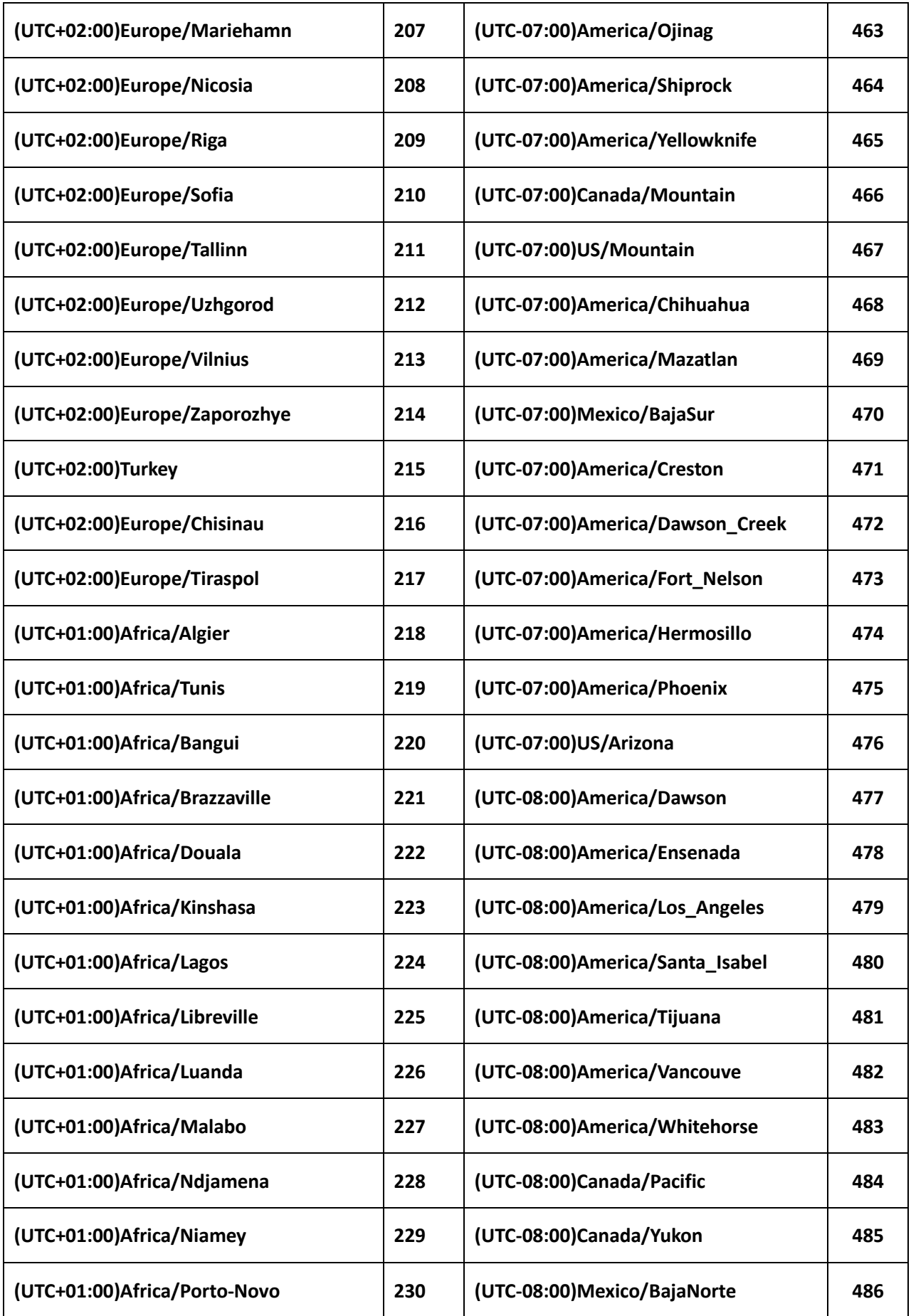

 $\mathsf{FATEK}^{\scriptscriptstyle{\text{\tiny{\textregistered}}}}$  32

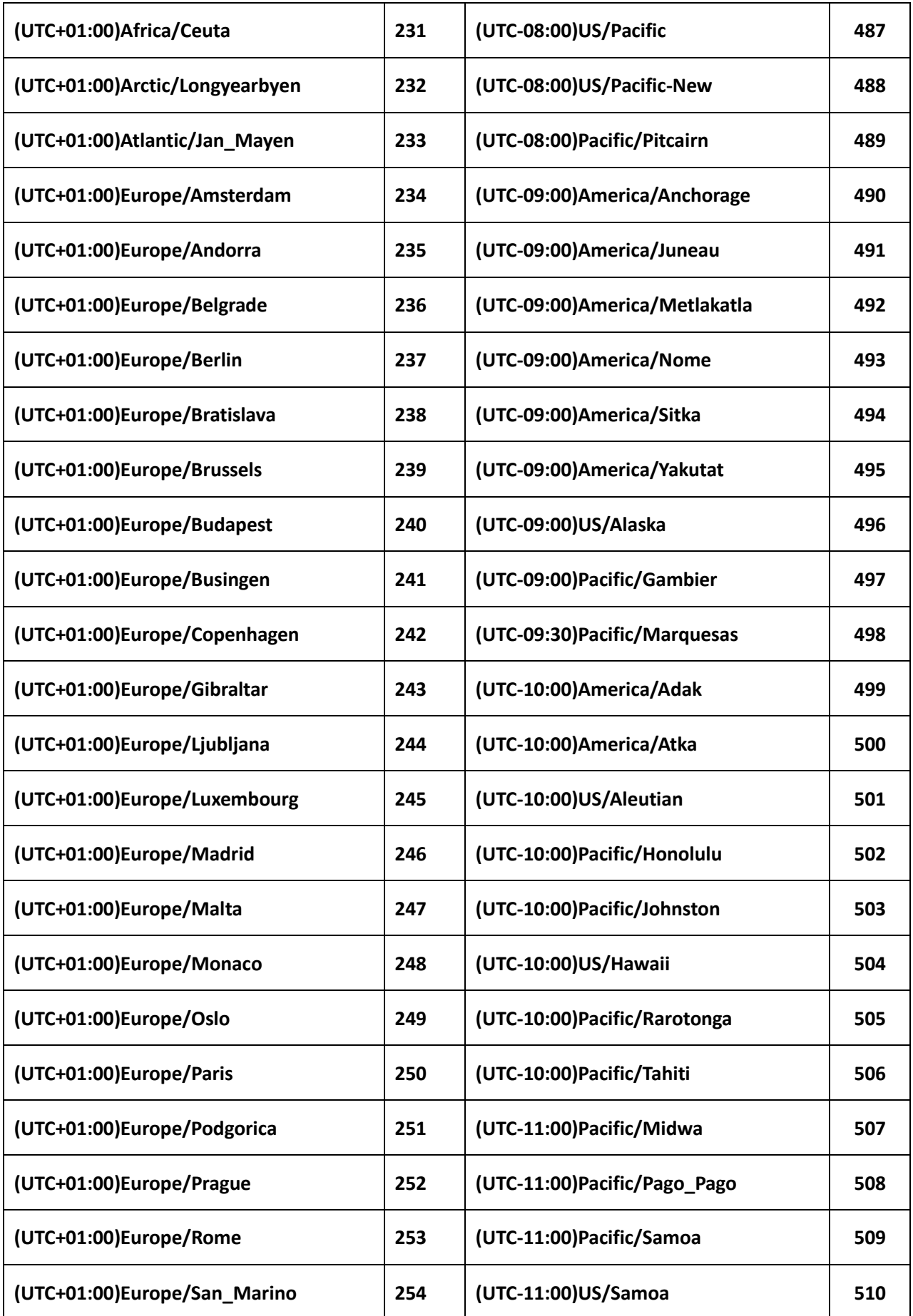

 $\mathsf{FATEK}^{\scriptscriptstyle{\text{\tiny{\text{R}}}}}$  33

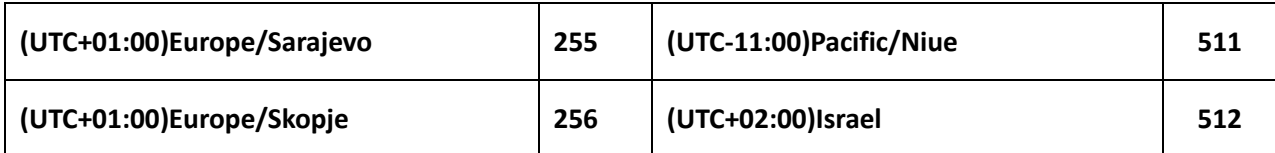

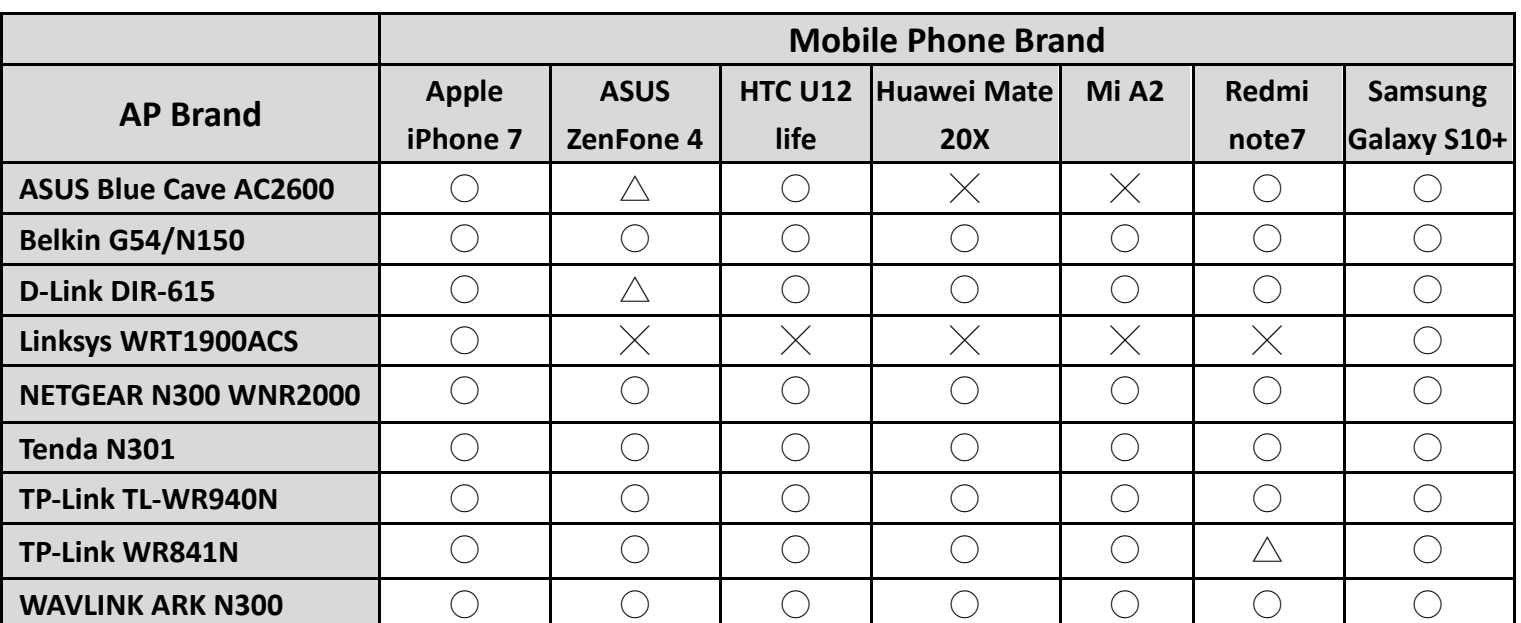

# <span id="page-39-0"></span>**Appendix C Access Point Compatibility Table**

This table shows the success rate of Smart Config connection setting for the connection of each brands of mobile phones and routers.

 $\bigcirc$  : High (80%-100%) Compatible

 $\triangle$ : Possible (40%-60%) Possibly Work

 $\times$  : Low (0%-20%) Incompatible

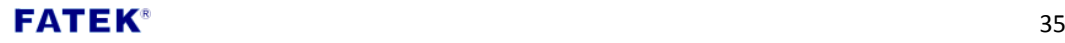